# **Scale Basic 220**

## **Reference and Tutorial**

**Version B Date 10/10/2005**

# **Table of Contents**

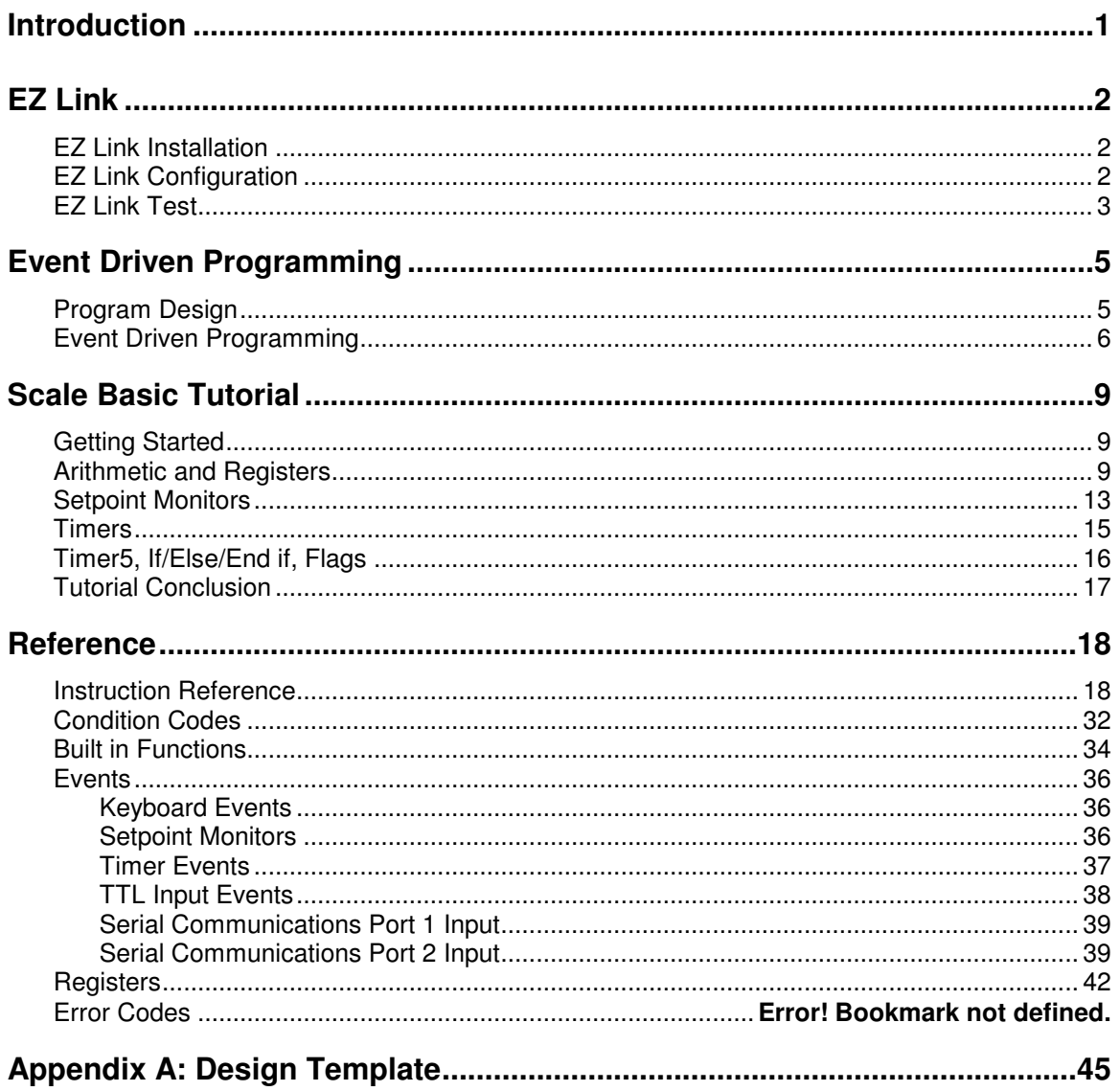

# **Introduction**

Scale Basic in a programming language that is used to modify the functions of a weight DT220. This makes it possible for the weight DT220 to be customized to fit a wide variety of weighing applications

The first section of this manual describes how to use **EZ Link,** a computer program that runs on a PC computer under Microsoft's 'Windows' operating system. EZ Link connects the DT220 to a PC computer. It is used to configure the weight DT220's parameters and to enter Scale Basic functions using the Windows graphical interface. Use the EZ Link section to learn how to connect the DT220 to a PC computer and how to use EZ Link to configure, program, and test the weight DT220.

The **Event Driven Programming** section of the manual begins with a discussion of program design and then goes on to describe event driven programming. Scale Basic functions are controlled by a computer operating system called an "event driven executive". This means that the operation of the DT220 is controlled by a combination of 'events' and 'functions'. The operating system scans for events. When an event is detected the operating system activates a scale basic function.

The **Scale Basic Tutorial** section is a tutorial on the Scale Basic language. It is a step by step demonstration on how to implement programs in Scale Basic.

The last section is a **Reference** on Scale basic. This section describes the Scale Basic instructions, built in functions, condition codes, and event types.

# **EZ Link 220**

EZ Link is a Microsoft Windows compatible program that you can use to configure, program, and test the DT220. The Windows graphical user interface makes it easy to enter and view setup parameters and Scale Basic programs. The setup data can be saved to disk and it can be written to and read from the DT220.

### **EZ Link Requirements**

- IBM PC compatible computer/laptop
- Microsoft Windows (95, 98, XP, 2000, 2003)
- An available serial communications port on the PC
- A cable to connect the PC to the DT220.

### **EZ Link Installation**

- 1. Insert the EZ Link CD into CD drive.
- 2. Run the Startup.exe program from the CD.
- 3. Follow the instructions on the screen.

Connect a cable between the DT220 ( Port 2 ) and the PC. Use the following diagram for signal connections. NOTE: There are 2 types of PC communications port connectors; 25pin female (left hand diagram) and 9pin female (right hand diagram).

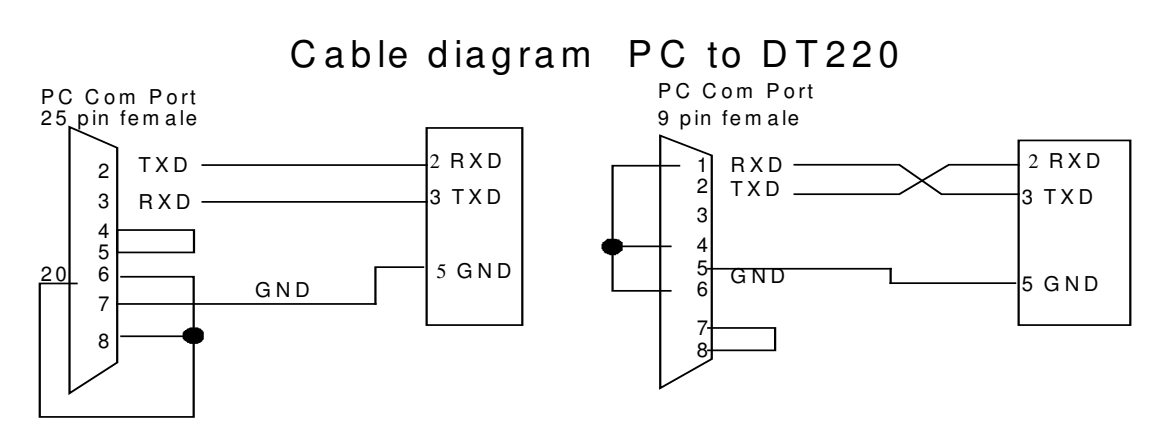

### **EZ Link Configuration**

The DT220's communications port 2 [Com Port 2] defaults to 9600 baud, 8 bits, no parity. The EZ Link program defaults to the same values. If the defaults have not been changed, then configuration is not required. Check the DT220's Com Port 2 parameters.

### **!! NOTE: configuration download only works at 9600 baud or less !!**

Press the Shift key then press the Func 9 key. Select "Com & Printer Ports" from the menu. Select "Com 2" from the menu.

Enter the communication parameters (baud rate, mode, Station ID [255])

Configure the EZ Link communication parameters to the same values as the DT220's communication parameters.

- 1. Double-click on the EZ220 Icon to start the EZ Link program.
- 2. Click on the Setup button on the top right of the EZ Link screen. The PC Com Port Setup menu is activated.
- 3. Select the port number that the communications cable is attached to.
- 4. Select the same baud rate, parity, data bits, and stop bits that are set into the DT220.
- 5. Enter the setup parameters below.

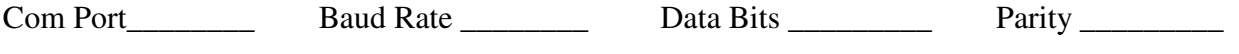

**!! NOTE: configuration download only works at 9600 baud or less !!**

### **PC to DT220 Communications Test**

Use this procedure to test the connection between the DT220 and the PC.

### **On the PC**:

Click on the Setup button in the EZ Link screen. Click on the Com Test button on the Configure Com Port screen.

### **On the DT220**:

Press Func. 9 key. Select Com 2 test.

Press the Enter key on the DT220. A text string should appear in the EZ Link, Communications Test data box. Click the "Transmit Test Data" button in the EZ Link Communications Test screen. A text string should appear on the DT220's display screen.

### **If there is no change on the DT220's display:**

- 1. Is the EZ Link configured for the correct PC Com Port (the one your communications cable is plugged into)? Check the Com port number used in EZ Link and confirm that it is the same port that the cable is plugged into at the back of your computer.
- 2. Is the DT220 receiving the data? Use a volt meter between pins 2 and 5 on the DT220s port 2 terminal . The volt meter should indicate a negative voltage (approximately -5V to -12V). Type data on the PC keyboard. The volt meter should deviate when data is typed. If not, then the cable is wired incorrectly.

### Tutorial

Are the configuration parameters for PC Terminal program the same as the parameters for the DT220 (baud rate, data bits, and parity)?

### **On the PC:**

Click on the

Is the DT220 sending the data? Use a volt meter between pins 2 and 5 on the DT220s terminal port 2. The volt meter should indicate a negative voltage (approximately -5V to -12V). Press the ENTER key on the DT220 (while diagnostic 4 is active). The volt meter should deviate when data is transmitted. If not, the DT220's RS232 transmitter is defective. Try changing the transmitter IC (U1).

Is the PC receiving the data? Check the cable wiring.

# **Event Driven Programming**

This section provides an introduction to event driven, computer program design.

### **Program Design**

The first step in computer programming is to create a 'program design'. The first mistake that a programmer can make is to give insufficient attention to designing a program. Give extra attention to this phase of programming; you will be well rewarded for your effort. Programming will be easier and it will be less likely that you will have to start over again because the program doesn't do what the customer wants.

There are many books written on program design. This manual uses the following program design process:

- 1. describe the application. Many times this will be provided by your customer.
- 2. list the results (outputs) are to be accomplished.
- 3. list the inputs are needed to get the results.
- 4. describe the program functions that are needed.

The above process should be done with close consultation with the user of the program (your customer). Usually, the customer describes the problem and the programmer takes notes and asks questions. Then the programmer writes a draft of the program design asking the customer questions as they occur. Then the customer is given a copy of the program design for approval. At this time, the programmer should go over the design with the customer to make sure that everything is covered.

### **Example: a customer presents the following application:**

### **Application Description**

The operator places containers on the scale and fills them with resin. An 'Under-weight' light turns on while the container weight is below the target weight. There are 3 sizes of container, each is filled with a different amount of resin. If the container is filled with too much resin, turn on an 'Overweight' light until enough resin is removed for the container to be within specifications.

### **Results / Outputs**

Container filled with the proper amount of resin (3 sizes of container). An 'Under-weight' light. An 'Over-weight' light. **Inputs**

Target weights (3). Target weight select. Start operation.

### **Sequence of operation**

Enter target weight data: Use 3 of the DT220's 3 decimal registers. Use the configure function to set the target weights into registers 1, 2, and 3 for containers 1, 2, and 3.

Select a target weight. Use the F1 key to initiate target weight selection. The display prompts "Enter Container Size". The operator enters the container number (1, 2, or 3) that will be filled.

Monitor weight for over/under:

use Power On Start to initiate underweight scan by activating user function1. Function 1 turns on Setpoint Monitor 1, and turns Under-weight light (relay 1). Setpoint 1 triggers when the scale is no longer under weight. It activates function 2. Function2 turns on Setpoint Monitor 2 (overweight scan) and turns on relay2, and turns off relay 1.

Setpoint 2 triggers when the scale is no longer over weight. It activates function 1.

### **REVIEW:**

It is unlikely that the operator can fill to the exact target weight. (neither over or under). After consulting with the customer, it is determined that the fill tolerance should be within 2% of the target weight.

### **MODIFIED DESIGN:**

### **Application Description**

The operator places containers on the scale and fills them with resin. An 'Under-weight' light turns on while the container weight **is more than 2%** below the target weight. There are 3 sizes of container, each is filled with a different amount of resin. If the container is filled with too much resin **(more than 2% over target weight)**, turn on an 'Overweight' light until enough resin is removed for the container to be within specifications.

### **Sequence of operation**

Select a target weight. Use the F1 key to initiate target weight selection. The display prompts "Enter Container Size". The operator enters the container number (1, 2, or 3) that will be filled. **The over weight setpoint and underweight setpoints are calculated by adding/subtracting 2% from the target weight.**

### **COMMENTS:**

The changes to the design are shown above in bold lettering.

Notice how each step in the program design is a refinement of the previous step.

Also note that often, missing specifications and other problems don't become apparent until well into the design process. Many times the approach will have to be changed.

### **Event Driven Programming**

Event Driven programming is useful for 'real time' applications. Real time applications are those which depend on real events that happen when they happen. For example, a start switch closure, setpoint trip level, process monitoring, are real events that the computer monitors but the timing of the events are not controlled by the computer.

The most widely available programming model is the 'sequential programming' method. Sequential programs work best in applications where actions take place in a step by step manner. The next step in the process follows from the previous step.

In sequential programs for real time systems, the program structure starts with a main loop which scans for selected events. An event then activates a subroutine. The subroutine will execute while scanning for events that may occur while the subroutine is active. If an event occurs in a subroutine, then another subroutine is activated and whatever events that need scanning are scanned.

In an Event Driven Programming environment, events are automatically scanned for by the operating system. When an event is detected it triggers a program function. For example: part of the DT220's event loop is to scan the keyboard. Each key is assigned a Scale Basic function to execute when the event scanner detects a key-press. Each Scale Basic function is short and executes quickly. Thus, the structure of an event driven program is: event - action, event action, event - action, ….

In event driven program design, the program structure is centered around event-action pairs. The event scanning is taken care of in the operating systems event scanner.

The tutorial that follows uses the techniques described above for program design, and then completes the programs, using techniques of program implementation.

### **Program Implementation Steps:**

- 1. Identify events and select the functions that they will activate.
- 2. Write program functions.
- 3. Test program.
- 4. Modify program as needed.
- 5. Repeat steps  $3 \& 4$  as needed.

### **Design Template**

To help in the design process, we will use the following design template. The first 4 sections (Application Description, Outputs, Inputs, Sequence of operation are used in program design. The remaining sections are used in program implementation.

### **[Application Title]**

Application Description. This is a general description as given by the customer.

### **Outputs**

list the outputs that will be produced by this application.

### **Inputs**

list the inputs required by this application.

### **Sequence of operation**

describe the sequence of operation of this application.

### **Event Function Comments**

list the events used (keyboard keys, setpoint monitors, timers, communications ports)

### **Function Instructions Comments**

write the scale basic functions needed by this application.

### **Parameter Used for**

list resources used by this program (include Reg registers and configuration parameters).

# **Scale Basic Tutorial**

The following section assumes that the DT220 is connected to a PC computer using EZ Link. If you are not connected, then use the keyboard entry techniques described in the user's manual.

Some of the examples used in the tutorial use the TTL Outputs (Relay outputs). Use the following circuit to view the results of the Relay out commands.

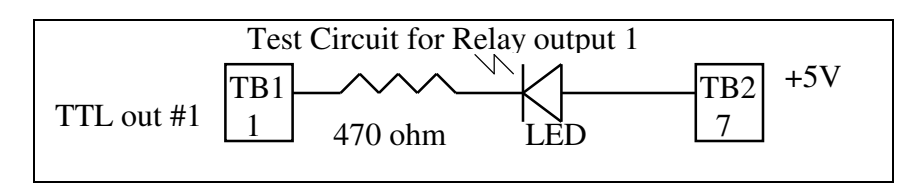

### **Arithmetic and Registers**

There are 4 types of registers: general purpose numeric registers (Reg1…31), general purpose text registers (Text1…32), ID registers, and special purpose registers (Gross, Tare, Net, … ).

The general purpose numeric registers (**Reg1…31**) are used for temporary storage and for calculations. They are initialize on power up to values configured using the Configure/Registers function. Scale Basic instructions Add, Sub, Mul, Div, Copy, Sign, Compare, Dp adjust, Set, and Get data can use the general purpose numeric registers.

The general purpose text registers (**Text1…31**) are used for text messages used in printing and display. They are initialize on power up to values configured using the Configure/Registers function. Scale Basic instructions Add, Copy, Sign, Compare, Print, Display, and Get data can use the general purpose text registers.

The ID registers are initialized on power up to blank (text regs) or 0 (numeric registers). They are written to when an ID record is read from ID storage. The instructions for numeric registers can be used on ID numeric registers and the instructions for text registers can be used on ID text registers.

### **Getting Started**

Most instruction books on computer languages start off with the most simple of programs: how to display "HELLO WORLD" on the computer screen.

### **Application Description**

Display "Hello World" on the DT220s display.

### **Results / Outputs**

"Hello World" message displayed on the DT220 display.

### **Inputs**

F1 key to initiate program.

### **Sequence of operation**

Press the F1 key. The DT220 displays Hello World.

Use the above design criteria to define the events than need to be configured. The **Inputs** section of the design lists the F1 key as the event that starts the Hello program.

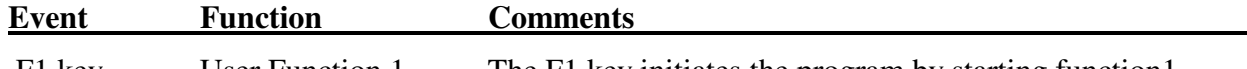

F1 key User Function 1 The F1 key initiates the program by starting function1.

The F1 key event triggers a function that displays "HELLO". From the list of Scale Basic Instructions we find the **Prompt** instruction is used to display messages.

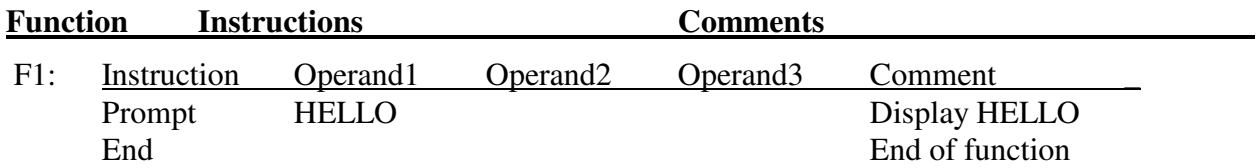

Use the template above to enter and test the program. The program can be extracted from the **Event** and **Function** sections of the template. Invoke the EZ Link program.

- 1. In the **Keyboard Events** section: Set **F1 key** = User1
- 2. In the **Scale Basic** section: Select **User 1** and click the **Edit** button. Enter the following: Instruction Operand1 Operand2 Operand3 Comment \_ Prompt HELLO Display HELLO End End of function

Click on the **OK** button. Click the **Close** button.

- 3. On the main EZ Link menu click the **Save File** button. Save As, then type in "test1" for the file name then click OK. This saves the program onto disk.
- 4. On the main EZ Link menu click the **Send Cfg** button.. Click on file "test1.sf" then click on OK. Click the **Begin** button. If the upload function is not working, make sure that the DT220 is in idle mode (not in configure mode). Try pressing the CLEAR key several times then try again. If it still doesn't work, then do the EZ Link test procedure described in this manual.
- 5. Press the F1 key on the DT220. "Hello World" should appear on the display.
- 6. Press the Clear key. The "Hello World" message should disappear.

The above program presents the programmer with a decision. The program 'works' but the user of the program may get stuck, not knowing to press the Clear key. Good programming practice assumes that the user will always do the wrong thing. To fix the above program, use the **Get key** command to wait for any key press, then force the display to a known state. Use the **Display [register]** instruction to display the gross weight after the **Get key** instruction.

Modify the function in step 3 above:

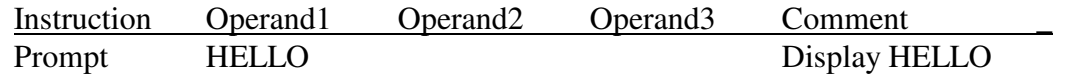

End End of function

Do steps 4 through 7 above.

**Get key Wait for key-press Display Gross Display gross weight**.

The next program prompts the operator for 2 numbers, adds the numbers together, and displays the sum. It uses registers Reg1 and Reg2 to store the operator's input, and Reg3 to store the sum.

### **Application Description**

Enter 2 numbers from the keyboard, add them together, display the sum.

### **Results / Outputs**

Display the sum of 2 numbers.

### **Inputs**

F1 key to begin program Operator data entry of 2 numbers.

### **Sequence of operation**

Press the F1 key to begin program Enter up to 6 digits, then press the Enter key. Enter up to 6 digits, then press the Enter key. Add inputs to obtain sum. The sum is displayed.

The **Inputs** section lists the F1 key to start the program and the input of 2 numbers. The input of the 2 numbers will be done in Scale Basic, the F1 key is an event that can be configured. The **Output** section lists the sum of 2 numbers. There should also be a label for the output such as "The sum is". Configure the Text1 register for the 'sum' message.

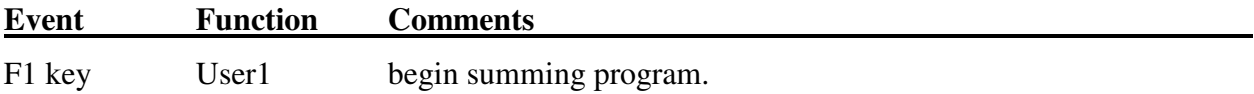

The F1 key event triggers a function that requires entry of 2 numbers. From the list of Scale Basic Instructions we find the **Get Data [r]** instruction is used to enter data. The next step is to add the 2 numbers together. The **Add [r] [a] [b]** instruction is used. Finally, the result is displayed. The **Display [l][r]** instruction is used.

NOTE: the program listing that follows is formatted in a more compact form than the HELLO program above. Instead of listing the instructions under Instruction, Operand 1, Operand 2, and Operand 3, the instructions and operands are listed together separated by commas.

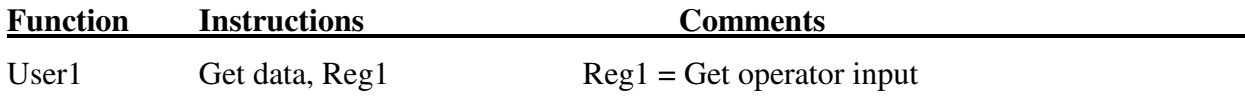

Tutorial

Tutorial

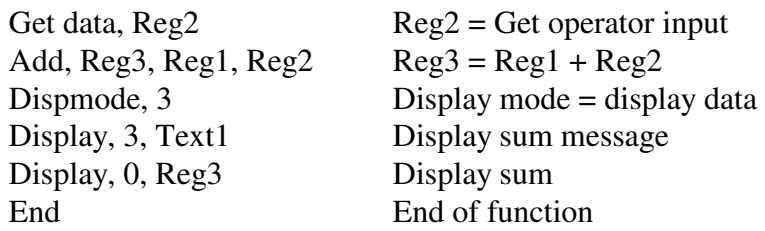

The above function uses Text1, Reg1, 2, and 3. The Text and Regx registers used are listed in the **Parameters** section of the design template. This section of the template is used to manage resources such as Regx registers, and to list parameters that need to be configured such as Text1 register..

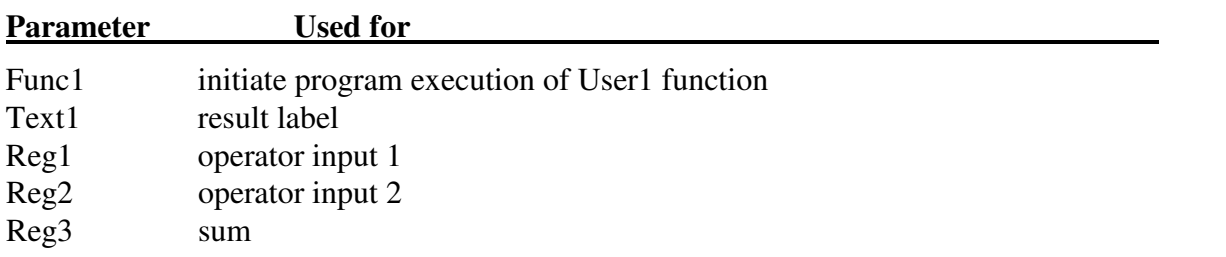

Use the template above to enter the program (configure F1 key and User1 function). Upload the program, then press the F1 key to execute the program.

- 1. Invoke the EZ Link program.
- 2. Click on **Reset to Defaults** to clear previous example.
- 3. Set **Keyboard Events** / **F1 key** = User1
- 4. Set **Registers / Text Registers 1 – 8 / Text1** = The sum is:
- 5. In EZ Link select File, Save As, then type in "test2" then click OK. This saves the program onto disk.
- 6. In EZ Link select the UP (Upload) button. Click on file "test2.sf" then click on OK.
- 7. Press the F1 key on the DT220.

This program could be improved by changing the display to Gross mode after the operator presses a key. The same Display instruction can be used to change the display from Reg3 to the Gross register. However, if the Display Gross instruction immediately follows the Display Reg 3 instruction, the operator will not see the sum because it will be replaced by the Gross weight. The **Get key** instruction can be used to pause the program until a key is pressed.

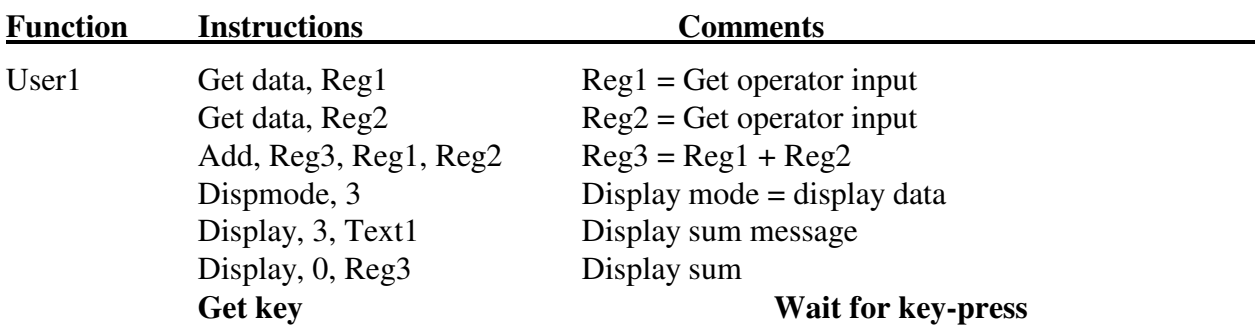

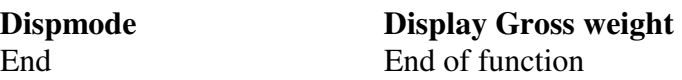

Try changing the Add instruction to Sub, Mul, and Div. Also, try more complex math functions. The math functions work on any register. Try using other registers (Gross, Tare, Net, Fixed… ).

### **Setpoint Monitors**

**Purpose1**: to monitor 2 registers and activate a scale basic function when the lower register is greater than or equal to the upper register ( trigger when: lower register >= upper register ).

**Purpose2**: to monitor a condition code and activate a scale basic function when the condition is true or false. Set the upper register to True or False then the lower register to a condition code.

**Remarks**: Setpoint monitors are activated using the Scale Basic instruction: Setpoint On [x]. There are 16 setpoint monitor records that contain the following data:

Upper register the upper value register, setpoint triggers when lower  $\geq$  upper Lower register the lower value register

Scale Basic Function the scale basic function to execute when lower  $\geq$  upper

The next program uses 2 events: F1 key to start things off, and a setpoint monitor. This program also uses a TTL output (Relay 1). NOTE: use test circuit shown at beginning of this section.

### **Application Description**

Drums are placed on the scale. Tare the scale, and then fill drums with material. The fill amount is fixed at 500 lb.

### **Outputs**

Relay output 1 used to fill valve.

### **Inputs**

F1 key - starts operation Reg1 - setpoint amount (500 lb) Setpoint1 – scale monitor

### **Sequence of operation**

Operator presses F1 key [Keyboard Event] Tare the weight on the scale. Turn on fill valve. Monitor weight until Net > setpoint amount [Setpoint Event] Turn off fill valve.

From the **Inputs** section above fill in the **Events** section of the design template. The F1 key is used to start the fill process. Use it to activate User function 1. Also we use Reg1 to store the setpoint amount.

The Setpoint1 presents us with a new type of event, the **Setpoint Monitor**. Recall from the previous section of this manual titled "Event Driven Programming" that the program structure is event, action, event, action….

The first event is the F1 key. The action is to begin the fill process (tare the scale, turn on fill valve, turn on setpoint monitor). When the setup is complete, the process must wait for the next event (Net weight >= setpoint amount).

The Setpoint Monitor is used to generate the next event. When the setpoint event occurs, it activates user function 2 which turns off the fill valve.

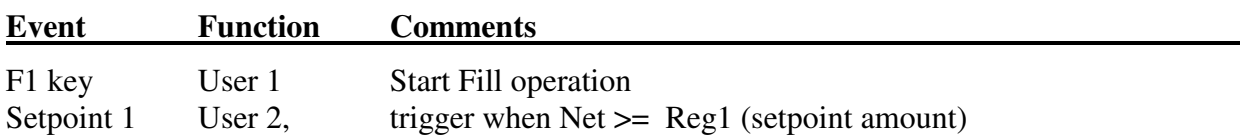

Configure the Setpoint 1 event with the Upper register = Reg1 and the Lower register = Net weight register. This will cause the setpoint to trigger when the Net weight >= (greater than or equal to) the value in Reg1. Configure the Setpoint 1 function to execute = User 2.

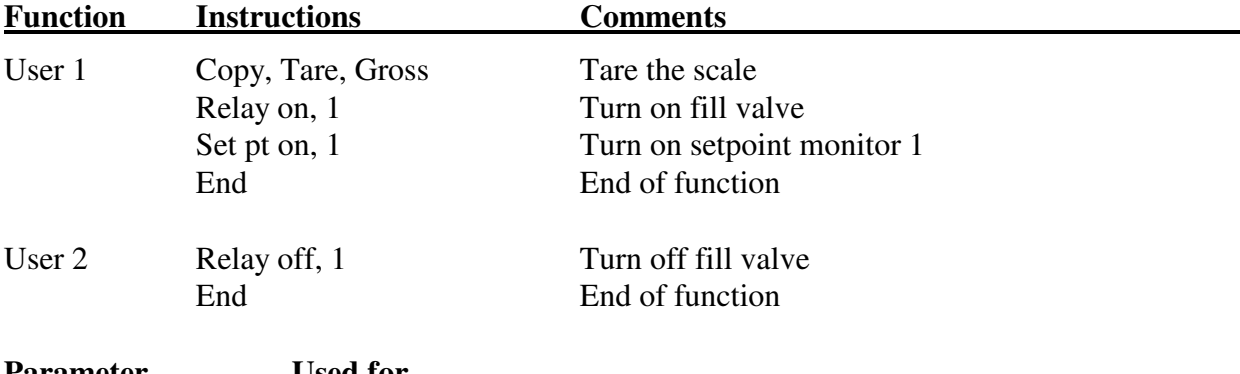

**Parameter Used for**

Reg1 setpoint amount.

Use the template above to enter the program.

- 1. Invoke the EZ Link program.
- 2. Click on **Reset to Defaults** to clear previous program.
- 3. Set **Keyboard Events** / **F1 key** = User1
- 4. In **Setpoint Events** / **Setpoint 1** set Upper = Reg1, Lower = Net, Function = User2
- 5. In **Registers** / **Numeric/Reg1** enter 500.
- 6. **Scale Basic** / **User 1** enter the following program: Function Instructions Comments

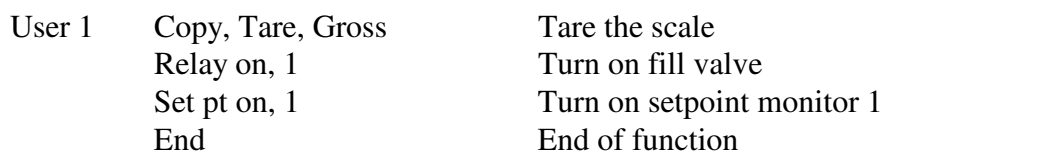

5. **Scale Basic** / **User 2** enter the following program:

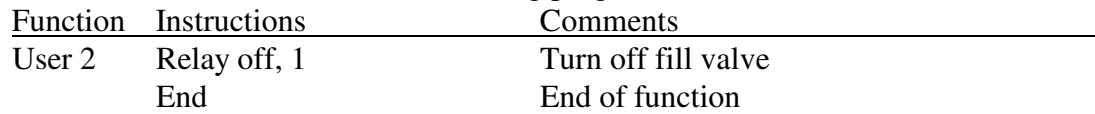

6. In EZ Link select File, Save As, then type in "test3" then click OK. This saves the program onto disk.

- 7. In EZ Link select the UP (Upload) button. Click on file "test3.sf" then click on OK.
- 8. Press the F1 key on the DT220. Press the Gross/Net key to verify that the tare weight has been read. The test LED connected to the DT220 should be on (Relay out 1). Add 1000 lb. to the scale using the scale simulator. The LED light should turn off.

The first improvement for this program is to automatically change the display mode to Gross/Tare/Net display.

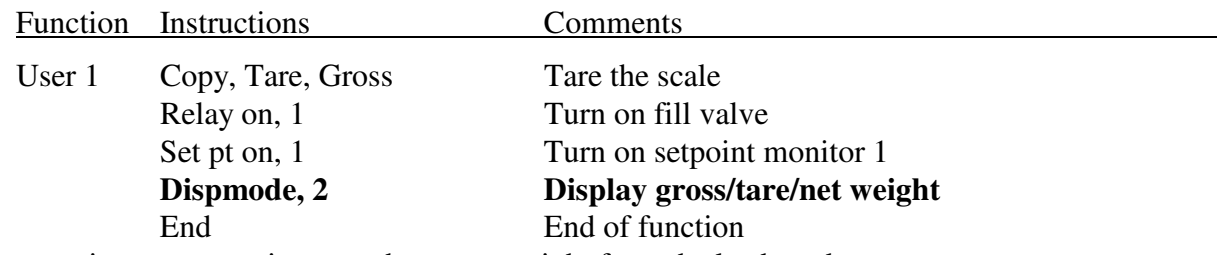

The next improvement is to get the target weight from the keyboard.

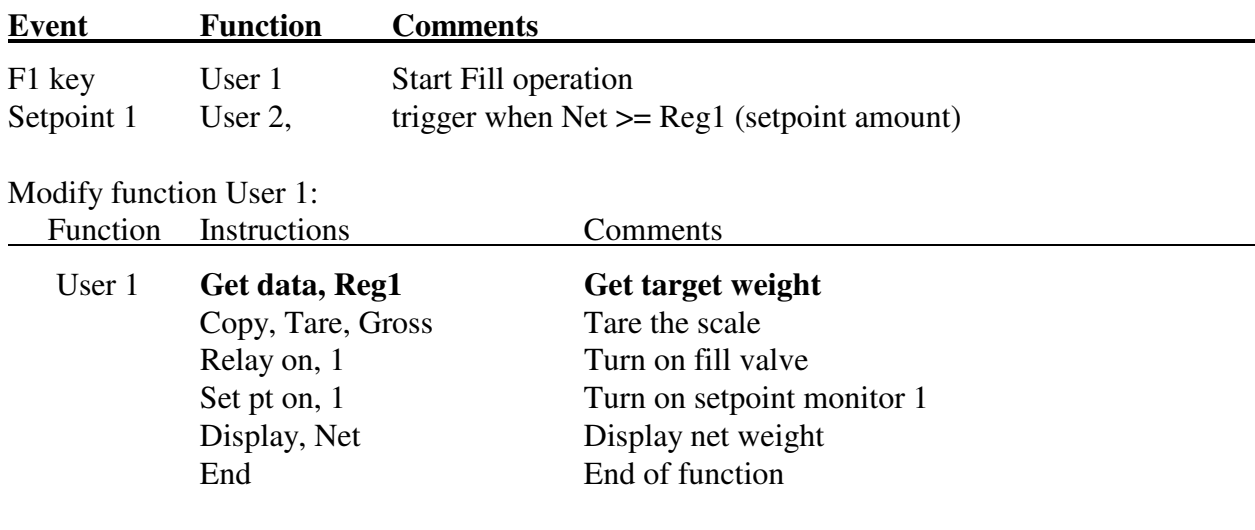

### **Timers**

**Purpose 1**: to trigger a scale basic function after a set time interval.

**Purpose 2**: to wait an interval of time inside a scale basic function.

**Remarks**: Timer event monitors are activated using the Scale Basic instruction: **Timer on** [t]. When a timer is activated, the time interval is set into the timers countdown register. The countdown register decrements by 1 every 0.1 seconds. When the countdown reaches 0 the

Scale Basic function is executed. There are 9 timer records that contain the following data: **Time interval** time interval in tenths of a second  $(x0.1 \text{ sec})$ . Max = 1,677,000.0 seconds. **Scale Basic Function** the scale basic function to execute when time-out occurs. Timers 1-4 and 7-9 must be reactivated with a **Timer on** instruction to begin again. Timers 5 & 6 are auto-reload timers. They automatically restart after timing out and are only stopped by a **Timer off** instruction.

### **Example**:

As often happens when developing an application, the customer or the programmer notices that something has been left out. In the case of the Setpoint Monitors application above, the customer wants an automatic printout of the Gross, Tare, and Net weights of the batch. If the print instruction is placed after the Relay off instruction in User function 2, the printout will be inaccurate. The scale will be in motion. What we need is a time-out to allow the scale to settle. Configure Timer 1 by clicking the **Timer Events** button in EZ Link.

Timer 1 **Time** 50 **Resume** set timer 1 = 5.0 seconds, execute Resume function.

The timer activates the Resume function after a 5 second time-out. Modify User 2 function as follows:

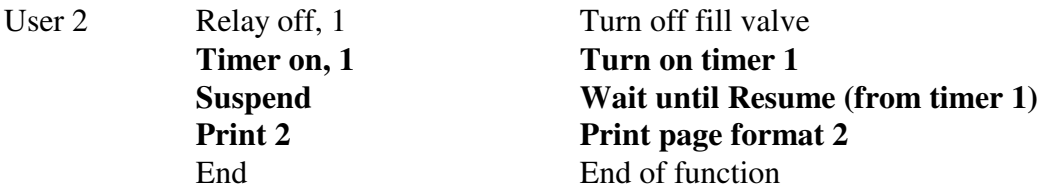

The new User 2 function uses the Suspend instruction in combination with Timer1's Resume function.. The purpose of the Suspend/Resume combination is to provide a suspension of a scale basic function until an event occurs. In this case, User function 2 turns off relay 2, turns on timer 1, and then suspends processing until timer 1 times-out and executes the Resume function.

### **Timer5, If/Else/End if, Flags**

**Timer5** automatically reloads after it counts down to 0. This provides more accurate timing of repetitive events (such as pulse outputs, speed calculations, interval timing, etc.). Timer5 continues cycling until the Timer off, 5 instruction is executed.

The **If/Else/End if** instructions are used to test condition codes. If the condition code is true, then the instructions after the **If** instruction are executed. If the condition code in not true, then the instructions after the **If** instruction are skipped until an **Else** or **End if** instruction is encountered.

The **Flags** are condition codes that programmer can set or reset. The **Flags** are used to reflect a user defined state or status. In this case, **Flag1** is used to indicate the state of the LED (on/off).

### **Example Timer 5**:

- 1. Set **Keyboard Events** / **F1 key** = User1
- 2. In **Timer Events** / **Timer5** set time = 2, function = User2

3. **Scale Basic** enter the following program:

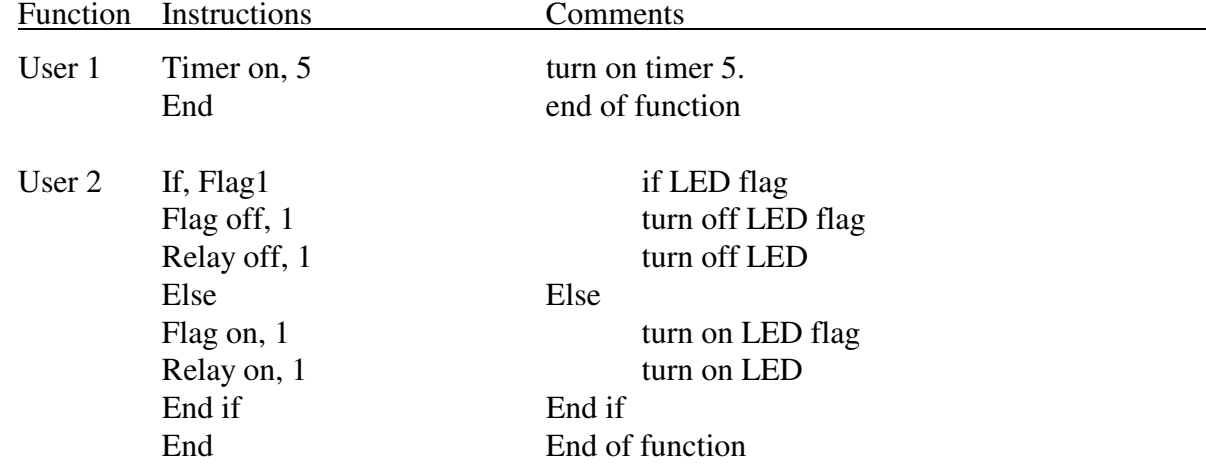

4. Upload the program to the DT220. Press the F1 key. The LED flashes at 0.2 second intervals.

In the above program, the F1 key activates User 1 function, which turns on Timer 5. When timer5 times out, it simultaneously reactivates itself and activates User 2 function. The result is that User 2 function is continuously activated every 0.2 seconds. User 2 function turns the LED on if it was off, or turns the LED off if it was on.

### **Tutorial Conclusion**

The tutorial is intended to get you started in Scale Basic programming. The next steps to take to become proficient in Scale Basic programming are:

- Read through the Reference section of this manual. Become familiar with the scale basic instructions.
- Try modifying the example programs used in the tutorial. Use instructions that were not used in the tutorial.
- Become familiar with the programs in the Application Library. Use the Application Library programs as starting points for your own program.
- Practice modifying the Application Library programs.
- Use the Scale Basic Design Template (see the appendix) to create your own application programs.

# **Reference**

The reference is divided into 3 sections:

- 1. Instruction Reference: details each Scale Basic instruction and provides examples.
- 2. Condition Codes: details the condition codes and how they are used.
- 3. Built in Functions: the built in functions that can be used with Gosub and Goto instructions.

### **Instruction Reference**

### **Add [r] = [a] + [b] 200 [r] [a] [b]**

**Purpose:** add registers [a] & [b], put the result into register [r].

**Remarks:** Add numeric registers to obtain sum in reg. r. Add text registers copies reg. a + reg. b to reg. r. Sets condition codes Positive, Negative, and Zero to reflect results.

**Example:** Add,  $\text{Reg1}, \text{Reg2}, \text{Net}$   $\text{Reg1} = \text{Reg2} + \text{Net}$ Add, Text1, Text2, Text3 Text1 = Text2 and Text3

### **All off 229**

**Purpose**: turn off all setpoints, relays, and timers.

**Remarks**: this instruction is usually used to turn off everything when an error occurs, or to make sure everything is off at the end of a process.

**Example**: All off Turn off all setpoints, relays, and timers.

### **Beep (n) 233 [n]**

**Purpose:** Sound the beeper [n] times.

### **Compare [a] - [b] 208 [a] [b]**

**Purpose**: compare 2 registers. The condition codes (Positive, Minus, and Zero) are set as a result of subtracting register [a] from register [b], or compare text reg. a and text reg. b, therefore:

Positive  $=$  True if register a  $>$  register b Negative  $=$  True if register a  $\lt$  register b  $Zero =$  True if register a = register b

**Remarks**: the Compare instruction does not change the value of any registers, it only changes the value of the Positive, Negative, and Zero condition codes.

**Example:** Reg1 contains a setpoint. Turn off relay 1 if Net > Reg1 Compare, Net, Reg1 If, Positive If Net > Setpoint Reg1 Relay off, 1 turn off relay 1 End if End if

### **Copy[To] [From] 206 [to] [from]**

**Purpose:** copy the contents of register [from] to register [to] **Remarks**: copy does not affect the condition codes. **Example:** Copy, Reg1, Gross Copy the gross weight into Reg register 1

**Example:** Copy, Text1, Id1key Copy the ID 1 key to text register 1 **Example:** Copy, Stime, Reg1 Copy the stored time and date to stime register for printing. For more on time and date storage see page 49.

### **Dec [r] 205 [r]**

Purpose: subtract 1 from a register. Set condition codes Positive, Negative, and Zero. **Remarks:** the decimal point is ignored. If  $\text{Reg1} = 0.05$ , then  $\text{Dec} \text{Reg1} = 0.04$  This instruction is useful in creating loops that must be executed a fixed number of times.

**Example**: the following is an example of using the Dec instruction to implement a For/Next

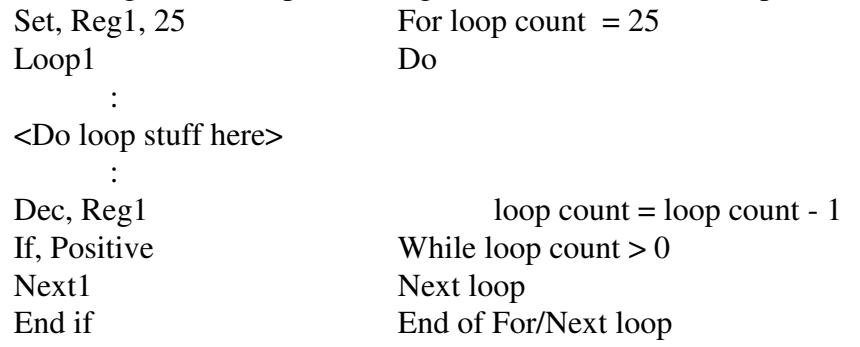

### **Delete id [dir]**

**Purpose:** delete currently open id in directory [dir].

### **Display [r] [line] 218 [r][line]**

**Purpose**: to display the contents of a register on display line 1..8. Use line 0 to display at the current display position.

**Remarks**:

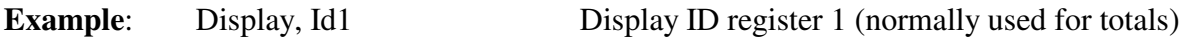

### Scale Basic 220 version B Appendix A: Design Template

### **Dispmode [mode]**

Purpose: to set the display to a mode:

- $1 = Big Gross$  display
- 2 = Small Gross/Tare/Net display
- $3 =$ Data display

### **Div [r] = [a] / [b] 203 [r] [a] [b]**

**Purpose**: divide register [a] by register [b], put results into register [r].

**Remarks**: sets condition codes Positive, Negative, and Zero to reflect results. The decimal position of the result before the divide determines the decimal position of the result after the divide. Divide by 0 sets the result to 0. NOTE: it is preferable to do a multiply instead of a divide (see Mul example).

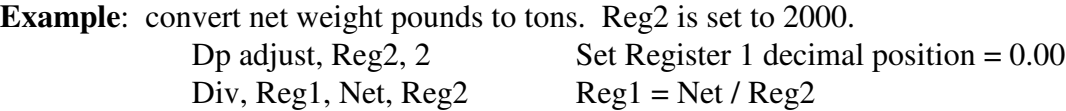

### **Dp adjust [r] 212 [r]**

**Purpose**: set the decimal position of a register.

**Remarks**: if the new decimal position is less than the previous decimal position, the result is rounded up by adding 5 to the most significant digit being dropped. Do not use a decimal position greater than 9.

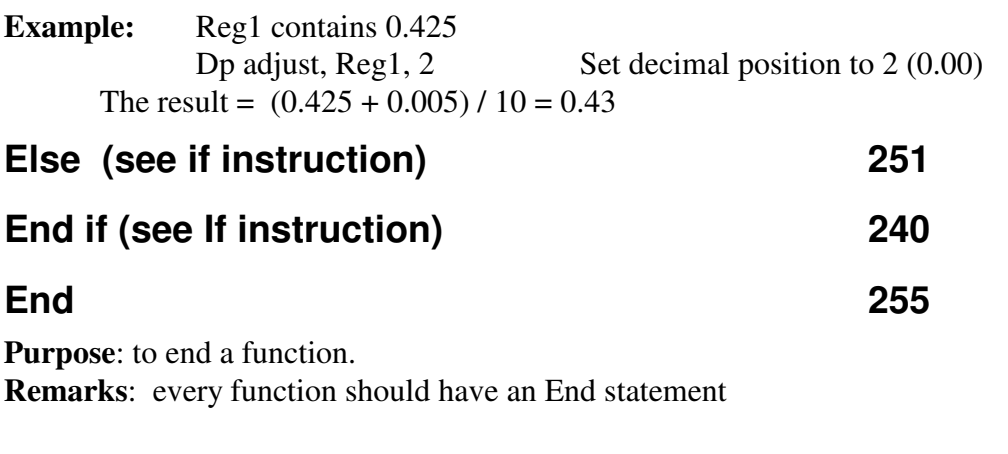

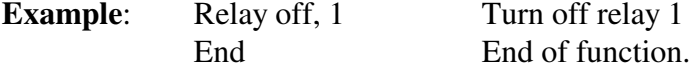

### **Erase id [dir][r] 236 [r]**

**Purpose**: erase an Id record. Use the Id number in the register to find the Id and erase it. **Remarks**: condition code Positive is set true if the Id is found, condition code Zero is set true if the Id is not found.

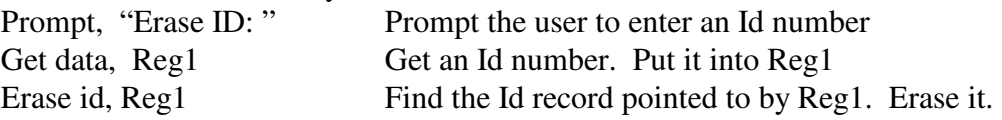

### **Error msg [text] 239 [ascii coded text]**

**Purpose**: to display an error message form "Error error msg".

**Remarks**: Use this instruction to alert the operator that an error condition has occurred. The message is displayed until the operator presses any key.

**Example**: register Reg1 is set to the maximum weight allowed in a weigh hopper. Compare, Gross, Reg1 If, Positive If Gross weight > Maximum All off turn off all setpoint monitors, relays, and timers Error msg, Scale overweight display error message End Exit function End if End if over-weight error

### **Flag on / Flag off (flag no.) 210 [n]**

**Purpose**: to turn on/off a general-purpose or ID flag. NOTE: Flag off,  $0 = \text{turn off all flags.}$ 

**Remarks**: there are 9 general-purpose flags and 6 ID flags that can be set on/off using Flag on / Flag off instructions. The status of the flags can be tested using the Flag[x] condition code. Flags 1..9 are useful for communicating between functions. Flags 11..16 are ID flags of the current ID in directory 1..6.

**Example**: Use the F1 key to start a timer, use the F2 key to stop the timer and display the elapsed time in seconds.

The F1 key activates user function1.

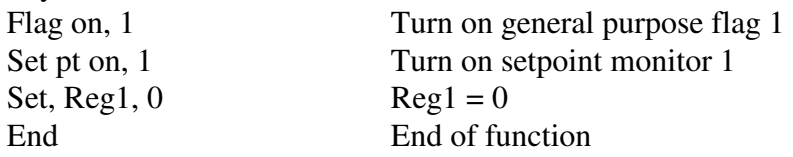

The F2 key activates user function 2.

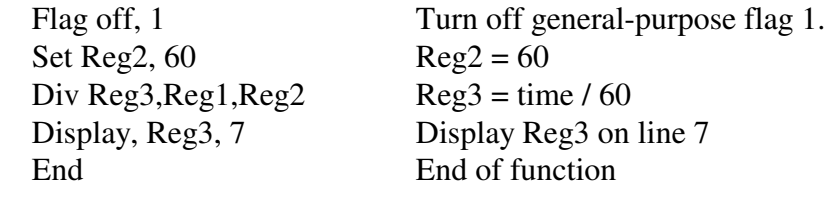

Setpoint monitor 1 trips every scan cycle (60 times a second) and activates function3.  $Inc, Reg1 = Reg1 + 1$ If,  $Flag1$  If general flag 1 is on

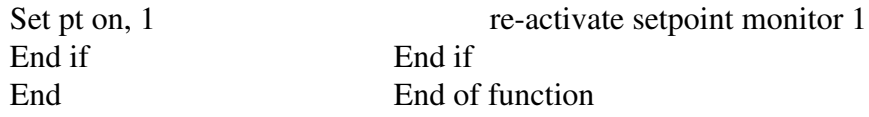

### **Get data [r] 231 [r]**

**Purpose**: get data from the keyboard and put it into a register.

**Remarks**: if the instruction immediately preceding the Get data instruction was the Prompt instruction, the prompt is used for prompting, otherwise "ENTER" is used for prompting. The prompt and the current contents of the register data are displayed. If the register is numeric, then only the numeric keypad is active. Condition codes Positive, Negative, and Zero are set to reflect data input. Press the Clear key to abort data entry and leave the register unchanged.

**Example:** get the percent of moisture. The Get data instruction automatically prompts "Enter": Set,  $\text{Reg1, 0}$   $\text{Reg1=0}$ . Get data, Reg1 Get the kg/liter into Reg1

To use a prompt other than ENTER, use the prompt instruction. Prompt, "Percent: " display "Percent:" Get data, Reg1 get the percentage.

### **Get key 230**

**Purpose**: stop processing until the operator presses a key.

**Remarks**: this instruction is usually used when displaying a message that requires operator acknowledgment before proceeding.

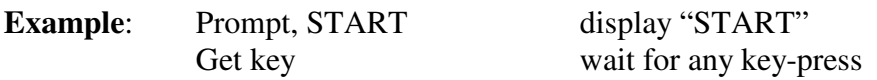

### **Get id [dir][r] 234 [dir][r]**

**Purpose**: use the data in register [r] to open an Id into Reg.

**Remarks**: Condition code Positive is set true if the Id is found, condition code Zero is set true if the Id is not found.

**Example:** Get data, Text1 Enter ID key into Text1 register Get id, Text1 Open Id If, Zero If the Id was not found Error msg, ID not found display error message End if End if End End of function

### **Gosub (function no.) 243 [nnn]**

**Purpose**: to execute a function (subroutine) from within a function and return to the calling function at the instruction after the Gosub instruction.

**Remarks**: a subroutine can be called from within a subroutine (this is called nesting). The maximum level of nesting is 8; i.e. function1  $\rightarrow$  function6  $\rightarrow$  function7  $\rightarrow$  function2 ...  $maximum = 8 levels.$ 

**Example**: in a bulk-weigh function the scale is zeroed, the display is set to Net mode, and relay1 is turned on.

> Gosub, Zero  $\Box$  Zero the scale Gosub, Set net Set the display to net mode Relay on, 1 Turn on relay 1 End End of function

### **Goto (function no.) 244 [nnn]**

**Purpose**: transfer execution from one function to another. **Remarks**:

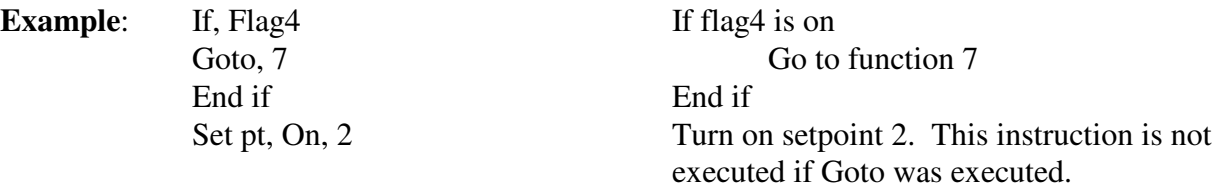

### **If (condition) / Else / End if 241 [nnn] / 251 / 240**

**Purpose:** to control program flow using a condition code.

**Remarks**: the instructions after the if statement are executed if the condition code is true, the instructions after the Else statement are executed if the condition code is false. The Else part of the instruction is optional. The End if statement ends the If statement.

**Example**: the F1 key (activates function1) is used to toggle the display between Big Gross display mode and Gross/Tare/Net mode..

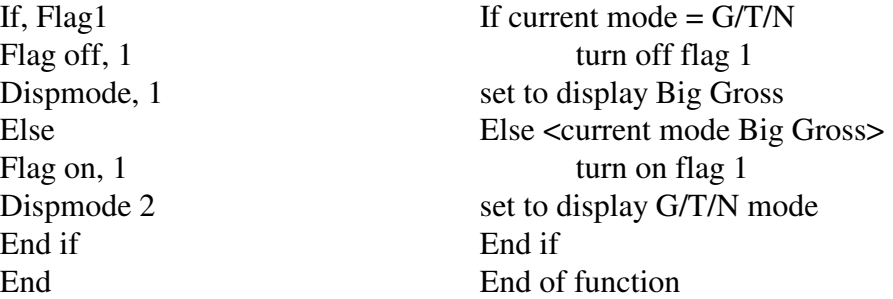

### **If not(condition) / Else / End if 242 [nnn] / 251 / 240**

**Purpose:** to control program flow using a condition code.

**Example:** If not, Centerz If the scale is not at center of zero End if End if

Gosub Zero  $\Box$  Zero the scale

Purpose: add 1 to a register. Set condition codes Positive, Negative, and Zero to reflect results. **Remarks:** the decimal point is ignored. If  $\text{Reg1} = 0.05$ , then Inc  $\text{Reg1} = 0.06$  This instruction is useful for counting the number of times something occurs.

### **Keybd off / Keybd on 227 / 226**

- **Purpose**: to prohibit access to the keyboard when running a critical function. The Clear Entry key will turn the keyboard on if it has been turned off.
- **Remarks**: the Keyboard off instruction is used to prevent accidental operator interference during a critical function. The Keyboard on instruction restores access to the keyboard functions. The Clear key is a fail-safe, in case the keyboard is disabled and accidentally not re-enabled.
- **Example**: setpoint 1 is set to trip continuously (upper register = lower register) and activate function 1. Function 1 turns off the keyboard and reactivates setpoint 1. This effectively disables the Clear key from re-enabling the keyboard because the keyboard is turned off 60 times a second.

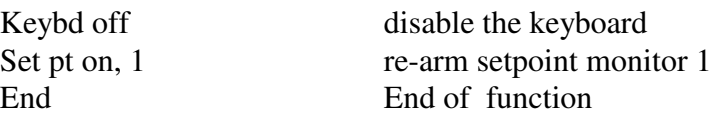

### **Loop1 / Next1 Loop2 / Next2 245 / 246 : 247 / 248**

**Purpose**: the loop instruction is used to make Do/Until, Do/While, and For/Next loops. **Remarks**: to have a loop within a loop, use loop1…. loop2…..next2….next1

**Example**: The following is an example of a Do/Until loop.

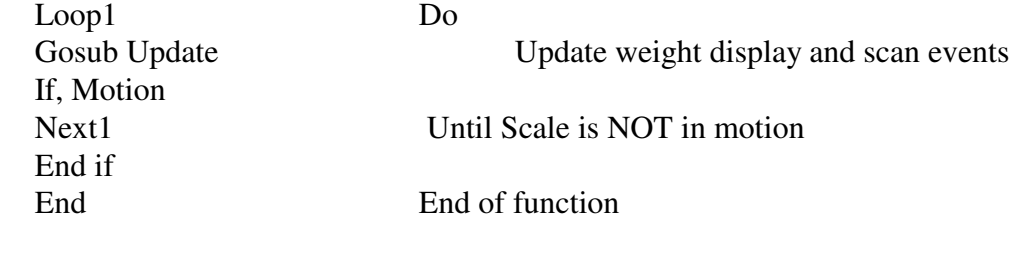

The following is an example of a Do/While: Loop1 Do If, Motion While scale is in motion

### **Inc [r] 204 [r]**

Gosub Update Update Update weight display and scan events Next1 End if End Do While End End of Function

The following is an example of a For/Next loop:

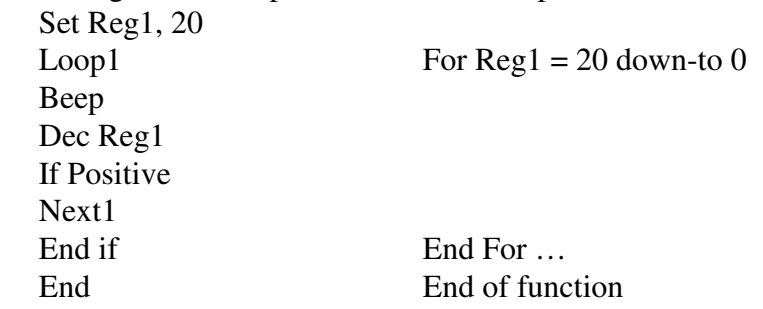

### **Make id [dir][r] 235 [r]**

- **Purpose:** to open an ID record. If the ID key in register [r] in not found, open a new ID record and assign ID key [r] to it.
- **Remarks**: condition code Positive is set true if the Id is made or found, condition code Zero is set true if the Id could not be made (Reg full).
- **Example**: Get an ID number from the keyboard, open/make the ID, get tare from keyboard, save the data.

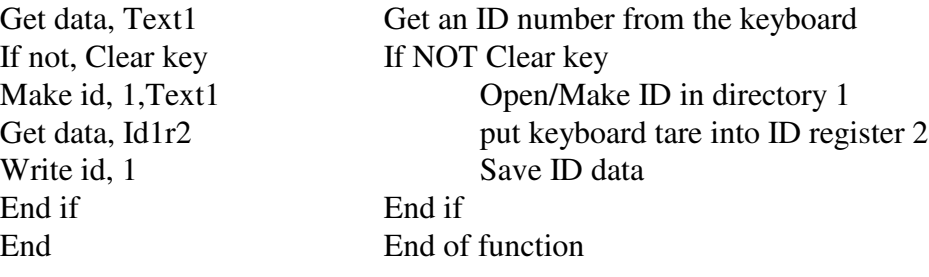

### **Mul [r] = [a] \* [b] 202 [r] [a] [b]**

**Purpose**: multiply register [a] by register [b], put results into register [r].

**Remarks**: sets condition codes Positive, Negative, and Zero to reflect results. The decimal position of the result = decimal position of register  $a +$  decimal position of register b. NOTE: it is preferable to use a multiply in place of a divide (see Div instruction example)

**Example:** convert net weight pounds to tons. Scale is calibrated x10 lb.

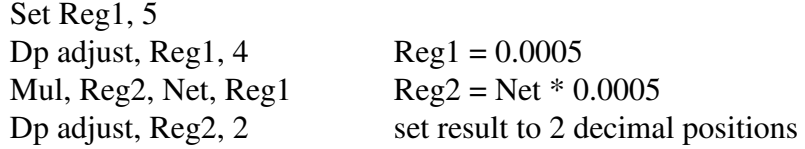

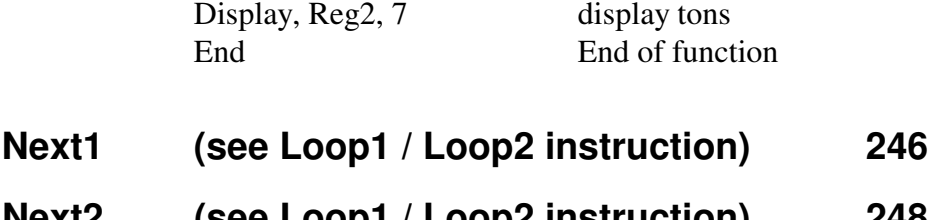

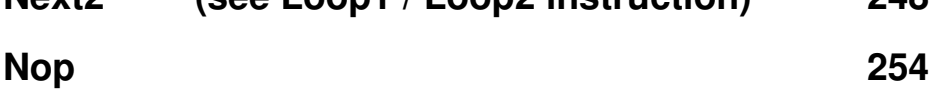

**Purpose:** no-operation, this instruction does nothing. **Remarks**: rarely used in scale basic.

### **Open id [dir] 190 [dir]**

**Purpose:** prompts user for ID key, reads ID if found, displays error if not found. **Remarks:** condition code Positive is true if a record was read, Zero is true if not found.

### **Open new [dir] 191 [dir]**

**Purpose:** prompts user for ID key. If the ID is not in ID memory, creates a new ID record. **Remarks:** condition code Positive is set true if a record was created, Zero is true if already exists

### **Prompt (nnn) (nnn) (nnn)… 232 [nnn] [nnn]…[0]**

**Purpose**: display a message on the numeric display.

**Remarks**: this instruction is used to display status or to prompt the user for data input. If the Get data instruction immediately follows the Prompt instruction, then the prompt is used for data input.

**Example**: prompt the user for target weight using the prompt "SETPT".

Prompt, "Enter Setpoint" setup get data prompt Get data, Reg1 get setpoint data.

### **Read first [dir] 193 [dir]**

**Purpose:** to read the first ID record from the specified directory.

**Remarks:** condition code Positive is true if a record was read, Zero is true if not read (empty directory). the Read first / Read next commands can be use to traverse all records in the directory.

### **Read next [dir] 194 [dir]**

**Purpose:** to read the next ID record from the specified directory. **Remarks:** condition code Positive is set true if a record was read, Zero is true if not read

### **Relay off / Relay on (relay no.) 223 [n] / 222 [n]**

**Purpose**: to turn off / on relay outputs.

Scale Basic 220 version B Appendix A: Design Template

**Remarks**: the TTL output signals are labeled Relay1, Relay2, …. The Relay off instruction sets the TTL output signal to TTL high, the Relay on instruction sets the TTL output signal to TTL low. When the TTL output is connected to a solid state relay, the TTL low level turns ON the relay.

NOTE1: Relay off, 0 turns off all relays.

NOTE2: Relay on/off, 10 gets relay number from register 10. For example Set  $Reg10, 4$  set  $Reg10 = 4$ Relay on, 10 turn relay number contained in Reg10 on

**Example**: turn off all relays. If scale is at center of zero, turn on relay 3. Relay off, 0 turn off all relays If, Centerz If scale is at center of zero Relay on, 3 turn on relay 3 End if End if End End of function

### **Resume (see Suspend instruction) 250**

**Set [r] (nnn) 209 [r] [nnn]**

**Purpose:** set a register to a value between 0 and 255. **Remarks**: values greater than 255 are replaced by the modulo of 255.

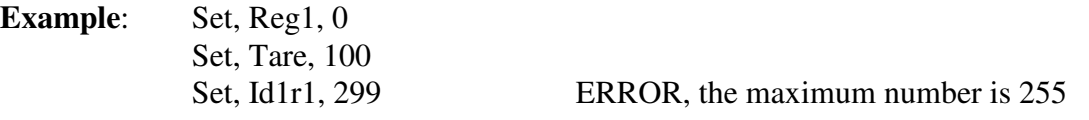

### **Set pt off / Set pt on (nn) 221 [nn] / 220 [nn]**

**Purpose:** to deactivate / activate a setpoint monitor.

- **Remarks**: the active setpoint monitors are scanned by the event monitor, the inactive setpoint monitors are not scanned. When the setpoint condition is reached in an active setpoint monitor, it activates a scale basic function, and de-activates itself. The Set pt on instruction must be executed to reactivate a setpoint monitor. Set pt off 0 turns off all setpoint monitors.
- **Example**: a filling operation uses relay output 1 to open a fill valve. Setpoint monitor 1 monitors for overweight conditions, Setpoint monitor 2 is set to activate function 2 when the net weight on the scale > Reg1. Function key 1 activates function 1 which begins the fill operation.

Fn1 Get data, Reg1 Get the fill amount If not, Clear key If Clear key NOT pressed Gosub Tare Tare the scale Relay on, 1 Turn on fill valve Set pt on, 1 Turn on over-weight monitor

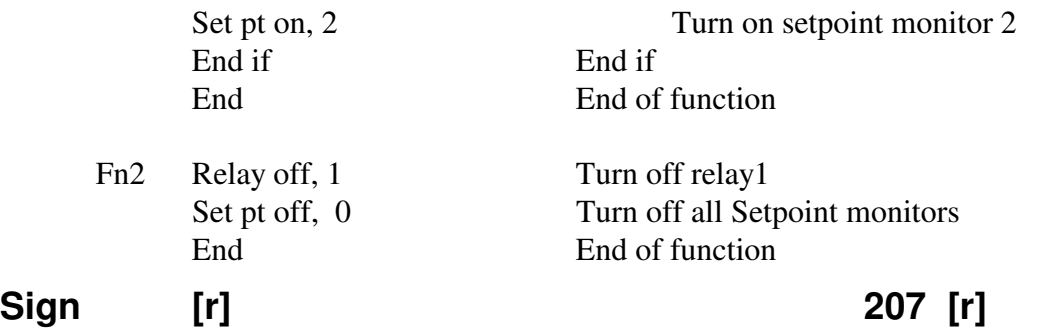

**Purpose**: to set condition codes based on the value in register [r]. Positive is set if the register is greater than 0, Negative is set if the register is less than 0, Zero is set if the register is zero. For text registers, Zero is set if register is empty, Positive is set if register in not empty.

### **Remarks**:

**Example**: Check for scale below zero.

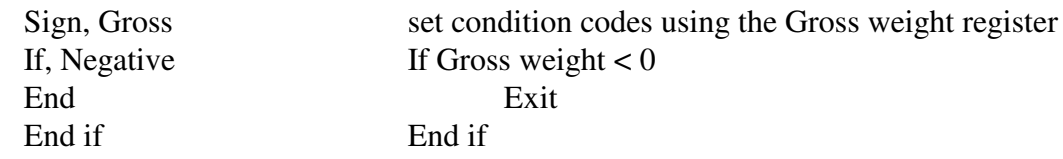

**Sub [r] = [a] - [b] 201 [r] [a] [b]**

**Purpose**: subtract register[b] from register [a], put the result into register [r]. **Remarks**: sets condition codes Positive, Negative, and Zero to reflect results.

**Example:** Sub, Reg1, Reg2, Reg3 Reg1 =  $\text{Reg2 - Reg3}$ 

### **Suspend / Resume 249 / 250**

**Purpose**: Suspend stops a function from executing until a Resume is executed.

**Remarks**: the Suspend instruction is executed in a scale basic function, the Resume instruction is executed in an event monitor.

**Example:** A filling operation stops, waits 4 seconds, then stores the gross weight in Reg1. Timer 1 is configured for 4 second time-out and execute function Resume.

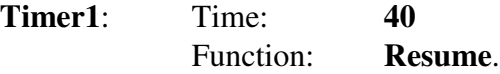

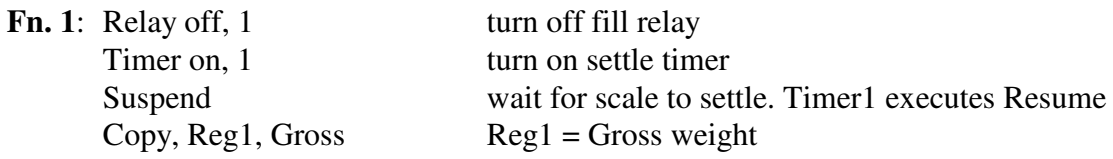

The above example could use motion detect to wait for scale stable condition.

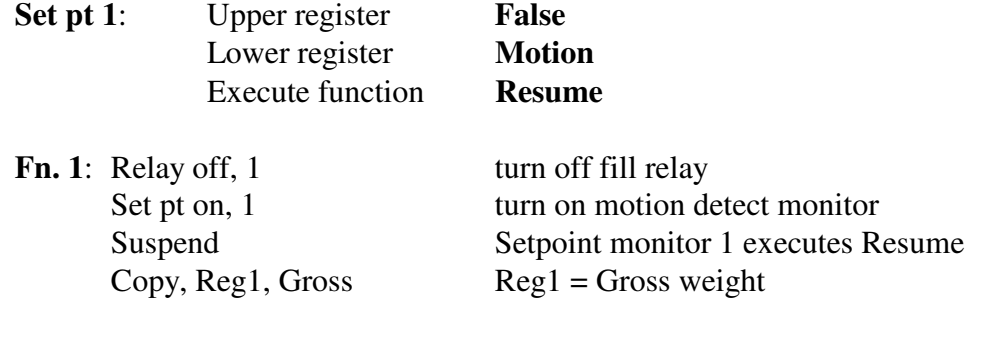

**Timer off / Timer on (n) 225 [n] / 224 [n]**

.

**Purpose**: to activate / de-activate a timer.

- **Remarks**: the active timers are scanned by the event monitor. When an active timer counts down to 0 (times out) it activates a scale basic function and de-activates itself. Timer off 0 turns off all timers. NOTE: timers  $5 & 6$  are special timers. They are 'auto-reload' timers. When they time out, they automatically restart, and then execute a scale basic function. The Timer off instruction must be executed to turn off timers  $5 & 6$ .
- **Example**: keyboard key F1 activates function 1. Function 1 starts a relay output cycle where relay 1 turns on and off in 5 second intervals. The toggle turns off based on the number of seconds entered into Reg1.

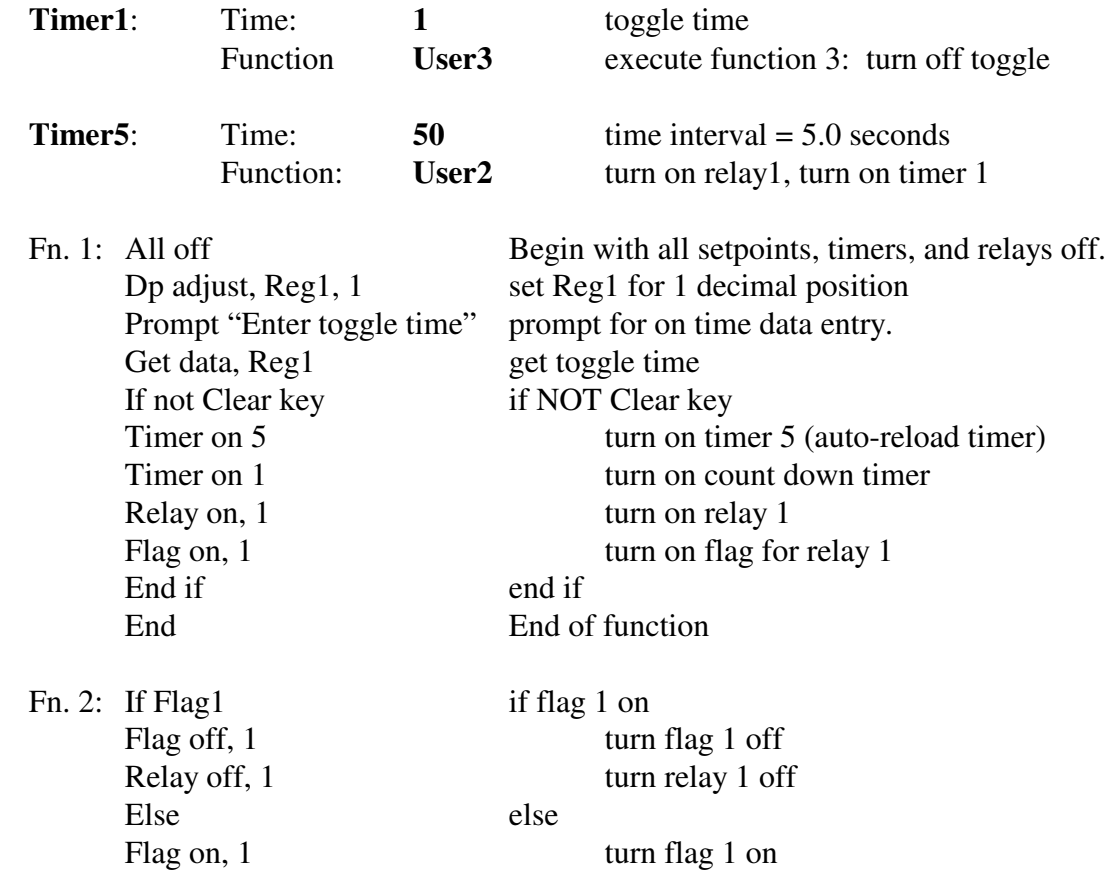

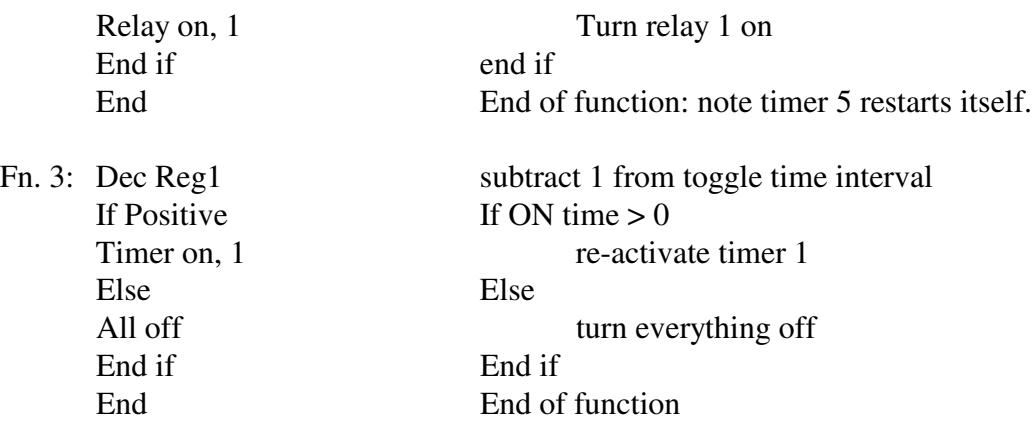

### **Txmsg [port][register] 237 [port][reg]**

**Purpose**: to transmit register data from serial communications ports 1, 2, or 3. **Remarks**: The text registers can be embedded with other register data.

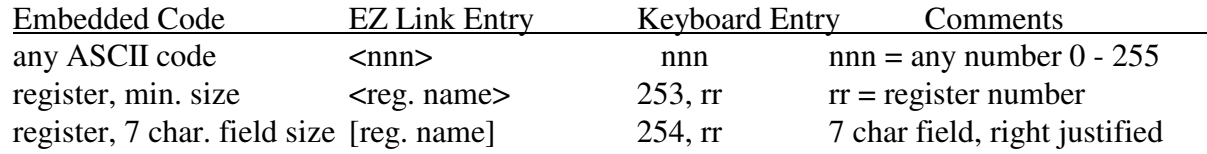

**NOTE1:** The DT220 waits for COM port 1 to complete its transmission i.e. nothing else is processed. If COM port 1 is unable to transmit, press the Clear key to exit.

**NOTE2:** COM port 2 transmits each message using interrupts (the DT220 continues operation while the message is sent in the background). If a second message is sent, COM port 2 waits up to 2 seconds for the first message to complete. Message 2 aborts after waiting for 2 seconds. Use 'Tx2ready' status check before sending if all messages must be sent or if sending only if not busy.

**Example:** all messages sent:

Loop1 If not, Tx2ready Next1 End if Txmsg, 2, Text1

**Example:** send only if not busy: If, Tx2ready Txmsg, 2, Reg1 End if

**Example**: use Text1 to transmit ASCII -STX, Net weight, ASCII-CR. Print Net in 7 character field, right justified. Configure Text1:  $\langle 02 \rangle$ [Net] $\langle 13 \rangle$  keyboard entry = 02, 254, 66, 13, 0

F1: Txmsg, 1, Text1 transmit Text1 out serial communications port 1. End end of function.

### **Valid wt 219**

**Purpose**: wait for valid, printable (hb44) weight. Reads scale and updates display.

**Remarks**: this instruction takes a minimum of 3 A/D conversion cycles. Press the Clear key to abort **Valid wt** command; also aborts the scale basic function using this instruction, and all calling functions (unwinds subroutine stack).

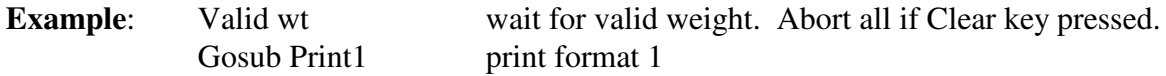

**Write id [dir] 228 [dir]**

**Purpose**: write ID data back to ID memory.

**Remarks**: ID data is read into the ID registers by the Make id, Get id, and Index id instructions or by the Open id, Open new, Read first, and Read next functions. If any ID data is modified, it must be written back to ID memory to make the change permanent. The ID registers are cleared after a Write id instruction.

**Example**: Get an ID number from the keyboard, open/make the ID, get tare from keyboard, save the data.

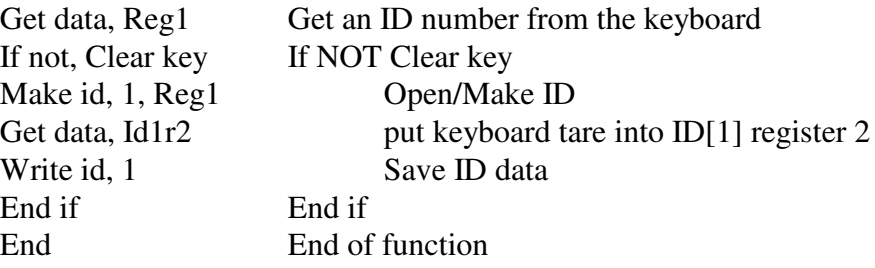

### **Condition Codes**

The condition codes are used in the IF instruction to determine if the instructions following the IF are to be executed. The arithmetic condition codes are set every time a calculation instruction is performed. The Setpoint monitor condition codes are true if the monitor corresponding to the condition code is active. The following table lists the condition codes.

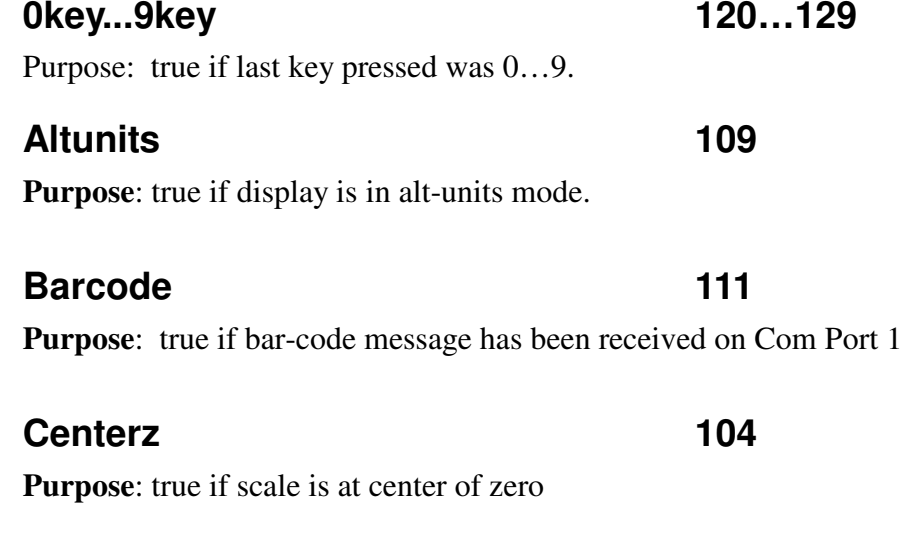

**Purpose**: true if last key pressed was the Clear key **Remarks**: the Clear key is used to abort an operation. Test for this key after data entry. **Example:** Get data, Reg1 Get the fill amount If not, Clear key If Clear key NOT pressed Gosub Tare Tare the scale

### **Enter key 105**

**Purpose**: true if last key pressed was the Enter key. **Remarks**: the Enter key is used to complete data entry or to continue to the next operation.

### **Flag 1…10 51…60**

**Purpose**: true if FlagX is ON. **Remarks**: the flags are used to remember a state or condition.

### **Flags 11 –16 71…76**

**Purpose:** true if ID flag is ON

**Remarks**: each ID has a flag that can be used to record a true/false condition. Flag 11 tests the status of directory 1 ID record.

### **Clear key 106**

### **Input 1..7 61…67**

**Purpose**: true if TTL input is idle (TTL high) **Remarks**: the TTL inputs are normally high. They are often used to detect a switch closure which connects the TTL input to Ground (TTL low). **The TTL inputs use negative logic! Example:** If, Input5 test for input 5 idle If not, Input5 test for input 5 ON

### **Ktare / Wtare 112 / 113**

**Purpose**: true if the tare register data was entered from the keyboard (Ktare) or read from the scale (Wtare).

### **Minus 102**

**Purpose**: true if previous calculation result was negative.

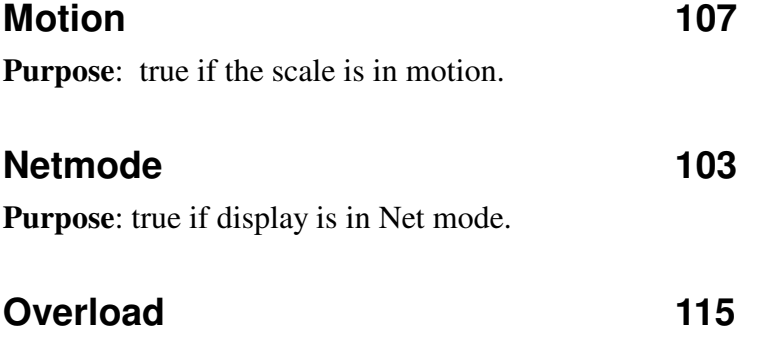

**Purpose:** true if scale status = Overload

### **Positive 101**

**Purpose**: true if previous calculation result was Positive. **Remarks**: Also set by Get id, Make id, Open id, Open new, Read first, Read next to signal that the instruction was successful.

### **Printable 108**

**Purpose**: true if the weight registers (Gross/Net) contain printable (handbook 44) weight.

### **Qstatus 110**

### **Purpose**: true if communications port 2 receives an 'I' status from a previous status request or if communications port 2 receives a 'V' (valid weight) from a previously sent RQ message.

**Remarks**: Qstatus is used when multiple DT220s are connected together in a network. The networks are normally setup in a Master/Slave configuration.

The Master unit sends out status inquires [S] to the slave units. The slave units send back an [I] if they are idle (Qstatus is turned ON) or a [B] if they are busy (Qstatus is turned OFF).

The Master units sends out an RT request to automatically read a slave units data registers (including Gross and Net registers). The Qstatus flag is set if the slave units weight registers contain printable (handbook44) weight.

### **Setpoint 1…15 1…15**

**Purpose**: true if SetpointX is active.

### **Timer 1…9 41…49**

**Purpose:** true if TimerX is active.

### **Tx2ready 114**

**Purpose:** true if Com port 2 transmit is ready (not busy sending a previous message).

### **Zero 100**

**Purpose**: true if previous calculation result was Zero. **Remarks**: Also set by Get id and Make id to signal that the instruction was un-successful.

### **Built in Functions**

### **Gross/net 128**

**Purpose**: toggle between Gross display and Net display modes. **Remarks**: this is the default function for the Gross/Net key.

### **Print mode 136**

**Purpose**: to send formatted print pages to the printer. Send page 1 if the display is in gross mode, send page 2 if the display is in net mode. **Remarks**: this is the default function for the Print key.

### **Resume 250**

**Purpose**: used by Setpoints and Timers to resume processing a function that has been suspended.

**Remarks**: the Suspend instruction stops a Scale Basic function from executing, thus allowing the Event Monitor to scan for events. The Resume function reactivates the function that suspended, at the instruction following the Suspend instruction.

**Example:** Timer1 is set for 4 second delay, then it activates the Resume function.

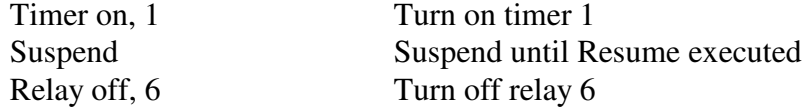

### **Set gross 131**

**Purpose**: to set the display to the Gross mode. **Remarks**: this function is equivalent to the instruction **Display Gross**

### **Set net 132**

**Purpose**: to set the display to Net mode.

**Remarks**: this function is equivalent to the instruction **Display Net**

### **Set seq 147**

**Purpose:** allows keyboard entry of the sequence number.

### **Tare 129**

**Purpose**: put the gross weight into the tare register. Change to Net display mode. **Remarks**: Condition code **Positive** is true if successful. The scale must be stable (no motion) and above zero for the Tare function to succeed.

### **Txmap 144**

**Purpose**: transmit formatted data (see parameter 28) out communications port 2.

**Remarks**: configuration parameter 28 (see operation parameters) selects a format (AND, Condec, etc.) for transmission via communications port 2. If configuration parameter 27 is set to 0, then the format selected by parameter 28 is continuously transmitted. Do not use function Tx data if parameter 28 is set to 0.

### **Units 127**

**Purpose**: toggle display mode between primary weight units and alternate weight units. **Remarks**: this is the default function for the Units key.

### **Update 137**

**Purpose**: update weight registers, update display, and scan for events.

Next1 End -

**Remarks**: Scale Basic functions should execute quickly and terminate to allow the event scanner to process all events that occur. If you write a function that does not terminate quickly, or depends on scale status to continue, use the Update function if you need updated weight data or if a critical event might be pending.

**Example**: a function waits for stable weight (motion = false) before issuing a print command. Loop1 While -If Motion Motion on scale Update Update Scale readings

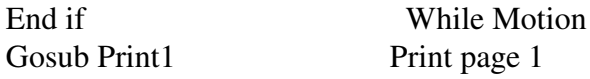

### **Update alt 145**

**Purpose**: update alternate weight units registers.

**Remarks**: the DT220 is designed provide weights in 2 units of measure: primary and alternate units. The all weight calculations are performed in the primary weight units. The alternate unit weights are only calculated as needed. If you use alternate units in Scale Basic functions, the Gosub Update alt before using the alternate weight registers.

### **Update seq**

**Purpose:** increments sequence number and puts number into the Sequence register.

### **User1…User15 1…15**

**Purpose**: provide user programmable functions.

### **Zero 130**

**Purpose**: to zero the weight on the scale.

**Remarks**: condition code **Positive** is true if successful. The gross weight must be within the configured zero range and the scale must be stable for this function to succeed. This is the default function for the Zero key.

### **Events**

### **Keyboard Events**

**Purpose:** to execute a Scale Basic function when a key is pressed. A key-press event occurs when a function key (PRINT, UNITS, GROSS/NET, TARE, F1...F8) is pressed.

### **Setpoint Monitors**

- **Purpose 1**: to monitor 2 registers and activate a scale basic function when the lower register is greater than or equal to the upper register ( trigger when: lower register >= upper register ).
- **Purpose 2**: to monitor a condition code and activate a scale basic function when the condition is true or false. Set the upper register to True or False then the lower register to a condition code.
- **Remarks**: Setpoint monitors are activated using the Scale Basic instruction: Setpoint On [x]. There are 15 setpoint monitor records that contain the following data:

Upper register  $[P0]$  the upper value register, setpoint triggers when lower  $\geq$  upper Lower register  $[P1]$  the lower value register

Scale Basic Function  $[P2]$  the scale basic function to execute when lower  $\geq$  upper Use the EZ Link button 'Setpoint Events' or the DT220 configuration function to enter setpoint parameters.

### **Example Purpose1**:

trigger user function 1 when gross weight is greater than Reg register 12 (weight above setpoint).

Upper register Reg12 Lower register Gross Execute Function User1 trigger user function 2 when Reg register 12 is greater than Gross weight (weight below setpoint).

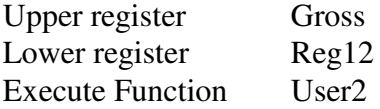

### **Example Purpose2**:

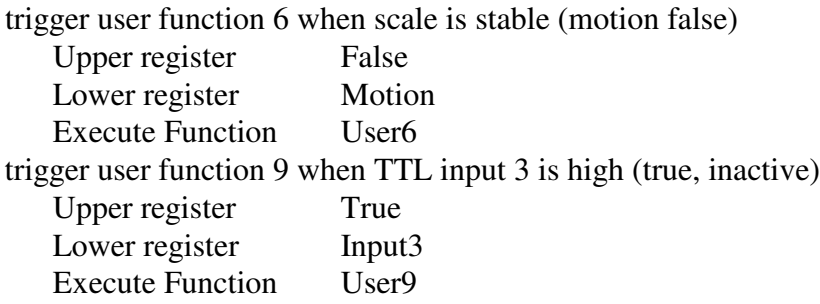

### **Timer Events**

**Purpose 1:** to trigger a scale basic function after a set time interval. **Purpose 2**: to wait an interval of time inside a scale basic function.

**Remarks**: Timers are activated using the Scale Basic instruction: Timer on [t]. When a timer is activated, the time interval is set into the timers countdown register. The countdown register decrements by 1 every 0.1 seconds. When the countdown reaches 0 the Scale Basic function is executed. There are 9 timer records that contain the following data: **Time interval**  ${\lceil nnn \rceil}$  time interval in tenths of a second  $(x0.1 \text{ sec})$ . Max = 1,677,000.0 sec. **Execute Function**[P1] the scale basic function to execute when time-out occurs. Timers 1-4 and 7-9 must be reactivated with a Timer on instruction to begin again. Timer 5 & 6 are auto-reload timers.

**Timer5 & 6**: automatically reloads after it counts down to 0. This provides more accurate timing of repetitive events (such as pulse outputs, speed calculations, interval timing, etc.). Timers 5 & 6 continue cycling until the Timer off, 5/6 instruction is executed.

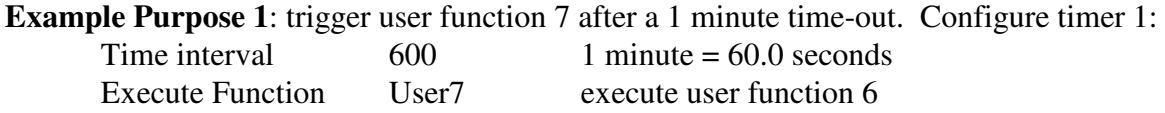

**Example Purpose 2**: display a message for 2 seconds then display Gross weight. Configure timer 1:

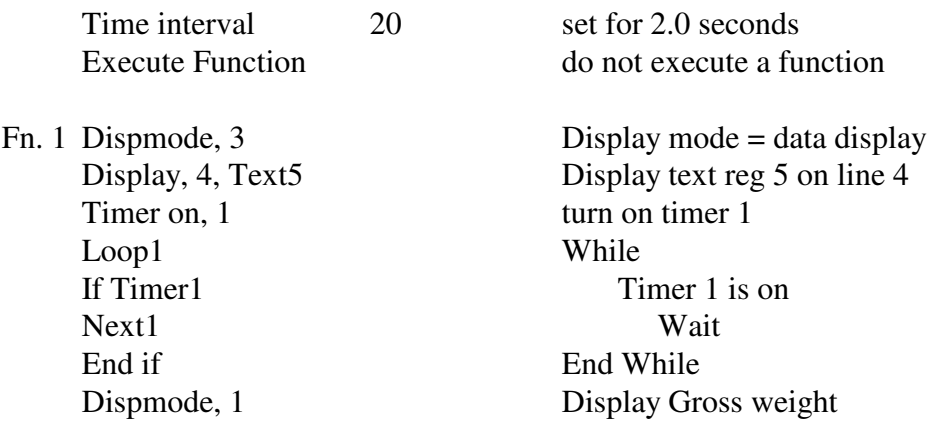

**Example Timer5**: Pulse relay output 1 at 0.2 second intervals.

Configure F1 key to execute user function 10.

Configure Timer5 to execute function 10 after a 0.2 second time-out.

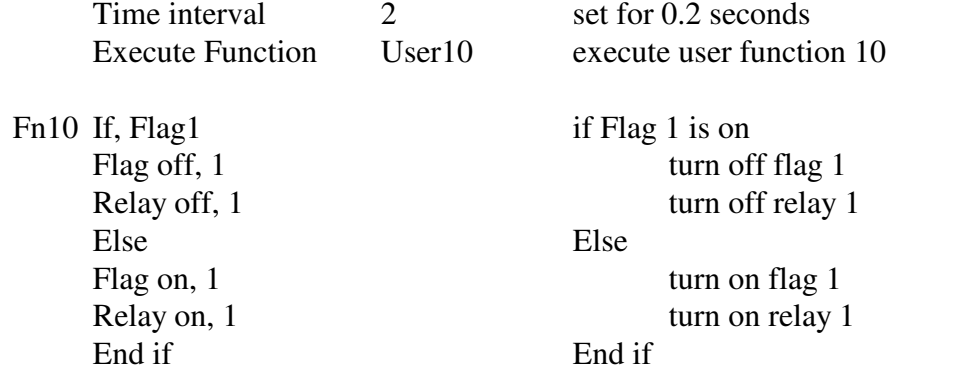

This example will cause relay output 1 to continuously turn on and off in 0.2 second intervals.

### **TTL Input Events**

**Purpose**: execute a scale basic function when a TTL input is activated (shorted to ground).

- **Remarks**: TTL inputs 1 through 4 execute scale basic functions 1 through 4. The TTL inputs trigger when the input signal goes from TTL high to TTL low. The TTL input will not retrigger until the TTL input returns to TTL high. NOTE: TTL inputs must be enabled by setting parameter Cfg Event – TTL input enable  $= Y$ . In EZLink set in I/O Ports function. The automatic scan of TTL inputs 1 thru 4 is useful for events that must be constantly monitored such as a STOP switch used in bulk weigh or an overload limit switch. For conditions where the TTL input is monitored on a temporary basis (such as a GO switch) use the ability of the Setpoint Monitor to trigger on a condition code.
- **TTL input 6**: Pulse Count Input TTL input 6 is scanned for signal pulses. The maximum pulse rate is 450 pulses / second, each pulse must be low a minimum 1.1 ms, and high a minimum of 1.1 ms. The pulses are accumulated in the **Count** register [57]. Each second,

the number of pulses that occurred in that second is stored in the **Rate** register [55] (pulses/second).

### **Events - Serial Communications Input: Port 1 & Port 2**

### **Serial Communications Port 1 Input**

**Purpose**: receive data input.

**Remarks**: port 1 receives data into a buffer until an ACCII carriage return (13) is received. The condition code, **Barcode,** is set true when a message is received. The data is copied to a message buffer where it is held for the next data input command. Data input commands include any command where the operator would key in data and then press the Enter key. This includes ID number entry and Get data [r] instructions.

**Example1**: a bar code reader is connected to Port 1. The operator presses the F1 key which activates function 1.

Fn. 1 Open new, 1 open an ID (id key is read from barcode buffer) Copy Id2, Gross Id2 (the ID's tare register) = weight on the scale Close id, 1 Save ID data to Reg End End of function

Using this program, the operator presses the F1 key. The DT220 prompts "Id". The operator scans a bar code label. The bar code data is used for the ID number.

**Example2**: a bar code reader is used to read the tare weight for the scale. Setpoint 1 is configured to trigger when a bar-code message is received. Function 1 reads the bar-code data into the Tare register.

Setpoint1: Upper register  $=$  True, Lower register  $=$  Barcode, Function  $=$  User1.

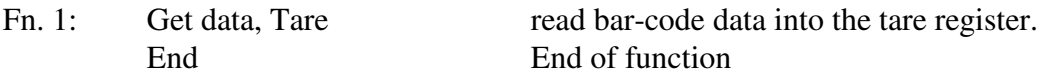

### **Serial Communications Port 2 Input**

**Purpose:** execute commands received by communications port 2.

**Remarks**: Communications port 2 operates by it's own event scanner. It operates in the background (unnoticed by the operator). The following commands are recognized by communications port 2: NOTE:  $xxx = 3$  digit number(1..255), nnnn = up to 10 digit number,  $\langle cr \rangle$  = ASCII carriage return (13)

### **CR, CU, CV, CW**

**Purpose**: Read and write configuration data. These commands are used by EZ Link only.

### **Fxxx<cr>**

**Purpose**: execute scale basic function xxx.

- **Remarks:** this instruction provides remote control of any DT220 function by way of scale basic functions.
- **Example**: the DT220 receives F130 <cr>. Function 130 is executed (Zero the scale). The DT220 receives F2<cr>. User function 2 is executed.

### **Nxxx<cr>**

**Purpose:** select station number xxx.

- **Remarks**: Port 2 can be assigned a station ID (EZ Link: I/O Ports / Station ID. Configuration parameter 27). If the station ID is between 1 and 254 then port 2 powers up in network mode. In network mode, the port 2 transmitter is turned off and no commands are accepted until a station select is received.
- **Example:** Station ID is 125. The following commands are received:

 $N120 < c r > F2 < c r >$ 

The DT220 does nothing because its station ID has not been selected.

N125<cr>>cr>F5<cr>N110<cr>F10<cr>

The DT220 is selected, executes function 5 and is then deselected when it receives the N110<cr> command.

### **RRxxx<cr>**

**Purpose**: transmit contents of register xxx.

- **Remarks**: xxx can be any valid register number. The data is transmitted in the form: nnnnnnnnnn <cr> where nnnnnnnnn is the contents of register xxx (numeric registers in a 9 character field, zero blanked).
- **Example**: the net weight is 1945 lb. The DT220 receives R66 < cr>then it transmits the contents of the Net weight register in the form  $\langle sp \rangle \langle sp \rangle \langle sp \rangle \langle sp \rangle \langle sp \rangle 1945 \langle cr \rangle$ .

### **RTxxx<cr> / RQ<status>nnnn<cr>**

- **Purpose**: automatic transfer of register data from the recipient of RT command to the sender of the RT command.
- **Remarks**: network systems are normally setup in a master/slave configuration. The master units sends an RT command to the slave unit. The slave unit returns an RQ reply (RQ<scale status><contents of register xxx><cr> to the master unit. The RQ command sets the Qflag true if scale weight is printable (handbook 44), stores the nnnn data into register 15, , and then executes Scale Basic function 15.
- **Example:** transfer the Net weight from station 25 to the master unit. In the Master unit configure the following:

Set print label 32 = N<M10><13>RT66<13>

Note: this uses Reg10 for station ID. If Reg10 contains 25 then the following would be sent: N25<cr>RT66<13> which translates into, select station 25, Request Transmit of register 66 (Net weight).

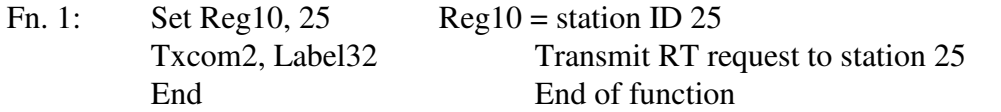

The receipt of an RQ reply from the slave unit causes the slave's Net weight to be stored in register Reg15 and function 15 is automatically invoked.

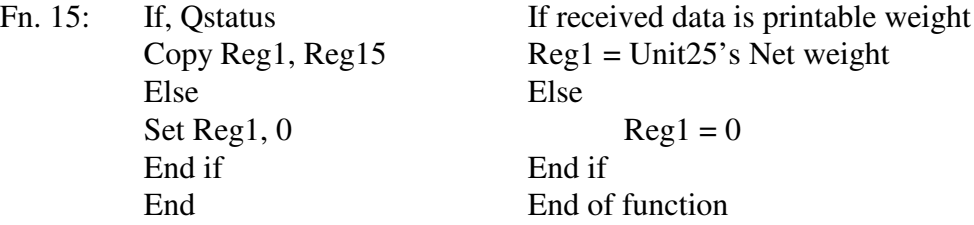

NOTE: On the slave station, only the station ID needs to be configured. All other functions in the slave operate automatically and in the background.

### **RWxxx<cr>nnnn<cr>**

**Purpose**: write nnnn data into register xxx.

**Remarks**: xxx can be any valid register number.

**Example**: the DT220 receives: RW5<cr>150.00<cr>. The result is that register Reg5 now contains 150.00.

### **S / I**

**Purpose**: Status / Idle pairs are used to verify that a remote station is available to accept commands.

**Remarks**: network systems are normally setup in a master/slave configuration. The master units sends 'S' command to the slave unit. The slave replies with an 'I' status if it is on line and available. The Master receives the 'I' as a command to execute user function 14.

**Example:** scan all network addresses for available stations.

- 1. Reg10 is used as the current station ID register.
- 2. Text1 =  $N < R10 > < 13 > S < 13 >$ : Select station (Register 10) then send 'S' command.
- 3. Timer1 is used to determine that a station is not responding. If it times out it activates function 2.
- 4. Function 2 decrements Reg10 and checks for end of scan.
- 5. F1 activates function 1 which starts the station scan.

Timer1: 2, 2 Set for 0.2 sec time-out, activate function 2

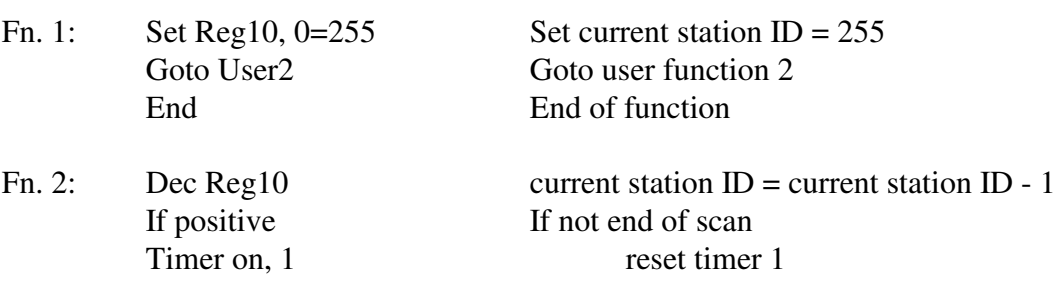

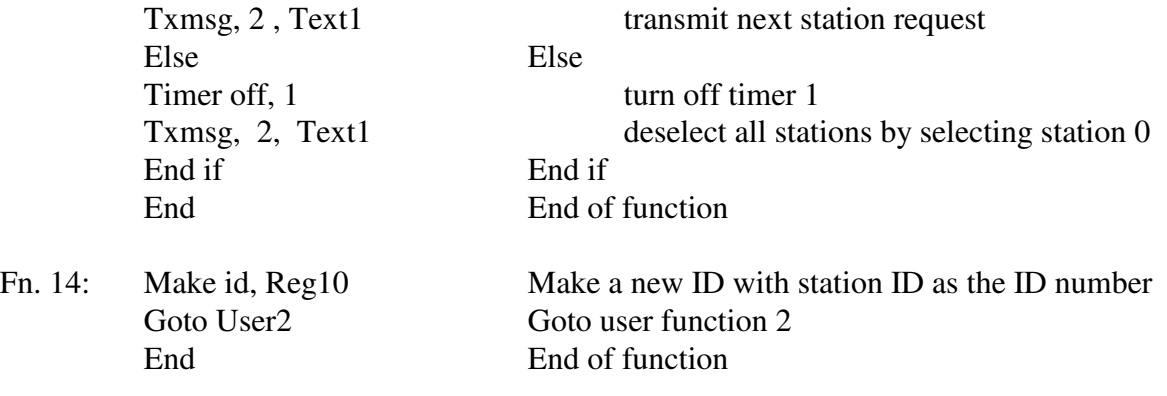

NOTE: On the slave stations, only parameter 27 (station ID) needs to be configured. All other functions in the slave operate automatically and in the background.

### **X0 / X1 / X2**

**Purpose**: to turn off continuous transmit, transmit TX2 data 1 time, or turn on continuous transmit of TX2 data.

**Remarks**: EZ Link, I/O Ports, TX Format (Parameter 28) selects a data format that can be sent out communications port 2. Parameter 27=0 or serial input command X0 turns off continuous transmit of TX2 data. Parameter  $27 = 255$  or serial input command X2 turns on continuous transmit of TX2 data. Serial input command X1 transmits TX2 data 1 time.

### **Registers**

There are 5 types of registers: numeric registers, text registers, scale registers, ID registers and special purpose registers. The numeric and text registers are initialize at power-up by the values configured into flash memory. The ID registers are set every time a new ID is read. To view the contents of the registers, press Func 9 key and select "2 Register data Display"

### **Numeric Registers**

There are 31 general purpose numeric registers [1-31]. The following registers have special purpose uses:

Reg 10: used for indirect relay control. The number in register 10 can be used to turn on/off a relay.

example: Set Reg10, 7 Set Reg register  $10 = 7$ Relay on, 10 Turn on Relay in register  $10 =$  Turn on relay 7

Reg 15: used for networking (serial input RQ command). When communications port 2 receives an RQ command, the data received is automatically put into register 15.

### **Text Registers**

There are 32 general purpose text registers [128-159].

### **Scale Registers**

The scale registers are the gross, tare, and net weights on the scale and the alternate units registers. The alternate units are not calculated until needed. If the Alt units registers are used in scale basic, use the Update alt instruction to calculate the current value of the alternate weights.

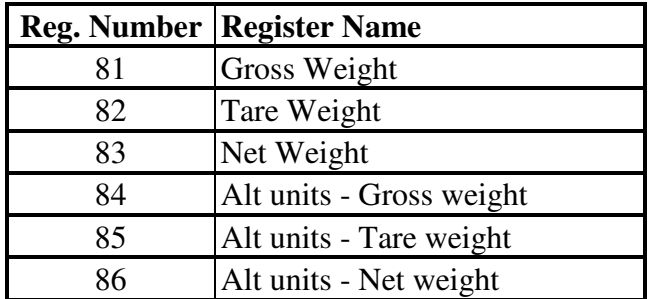

### **ID Registers**

Each ID record has 8 numeric registers and 8 text registers. The register data for an ID is available when it is "opened" (instructions Get id, Make id, functions Open id and Open new). The register data is written to an ID record when it is "closed" (instruction Write id and function Close id). The Id key register contains the ID of the currently open ID record. This register is read only, it should not be written to.

### **Other Registers**

The True and False registers are used by the Setpoint Monitors to enable triggering on condition codes. If a setpoints upper register is set to true, and the lower register is set to Motion, then the setpoint will trigger when the scale is in motion.

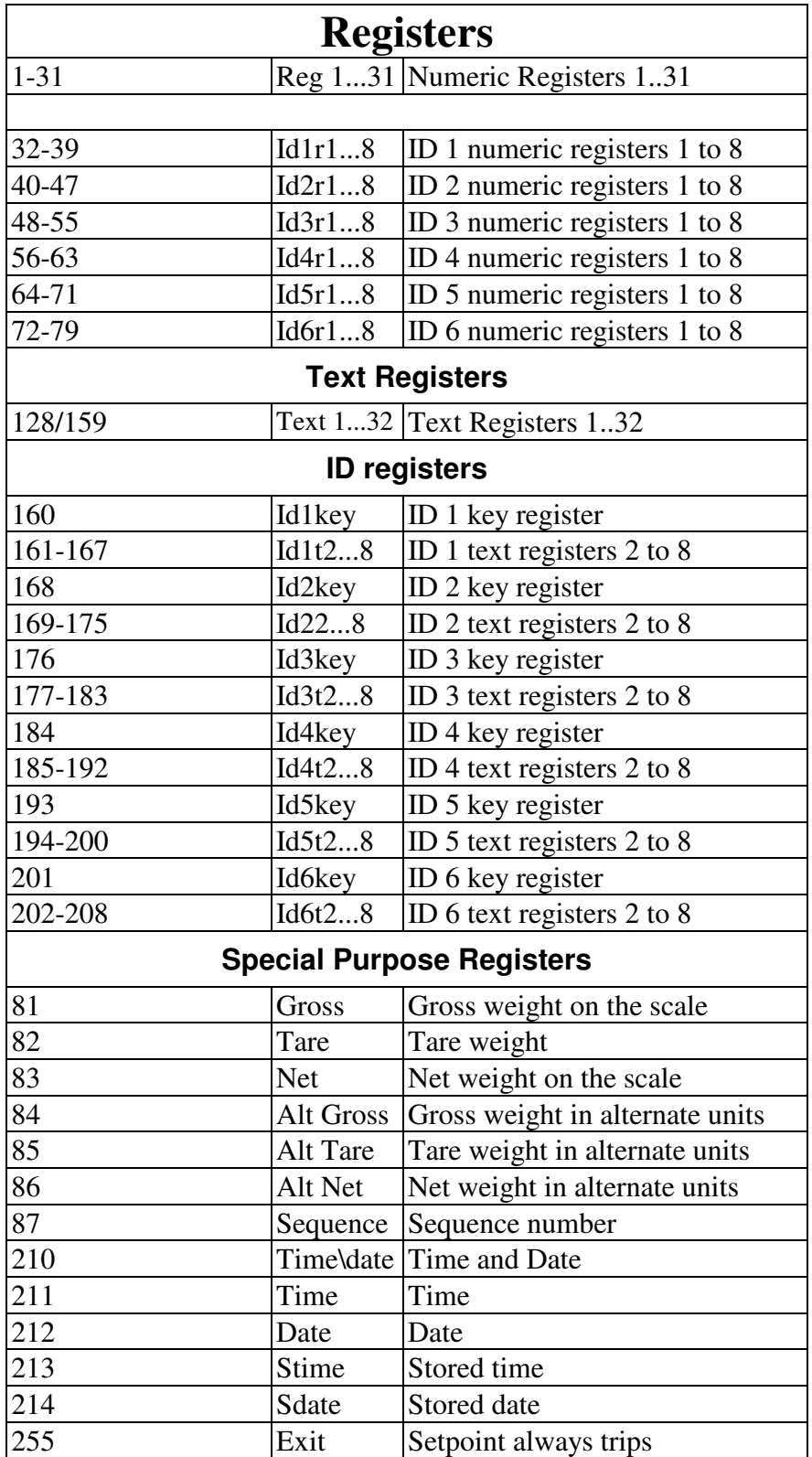

# **Appendix A: Design Template**

Application Description. This is a general description as given by the customer.

### **Outputs**

list the outputs that will be produced by this application.

### **Inputs**

list the inputs required by this application.

### **Sequence of operation**

describe the sequence of operation of this application.

### **Event Function Comments**

list the events used (keyboard keys, setpoint monitors, timers, communications ports)

### **Function Instructions Comments**

write the scale basic functions needed by this application.

### **Parameter Used for**

list resources used by this program (include Reg registers and configuration parameters).

### **Operators Manual**

Application Description. Begin with design description.

### **Installation**

list parameters that are required to be setup list cable requirements (TTL inputs, TTL outputs, Com ports)

### **Setup Parameters**

list parameters that the supervisor is required to setup.

### **Operators Functions**

describe how to use this application.